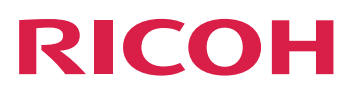

# **Installation des fonctions de traitement de document.**

**Version 3.11.2**

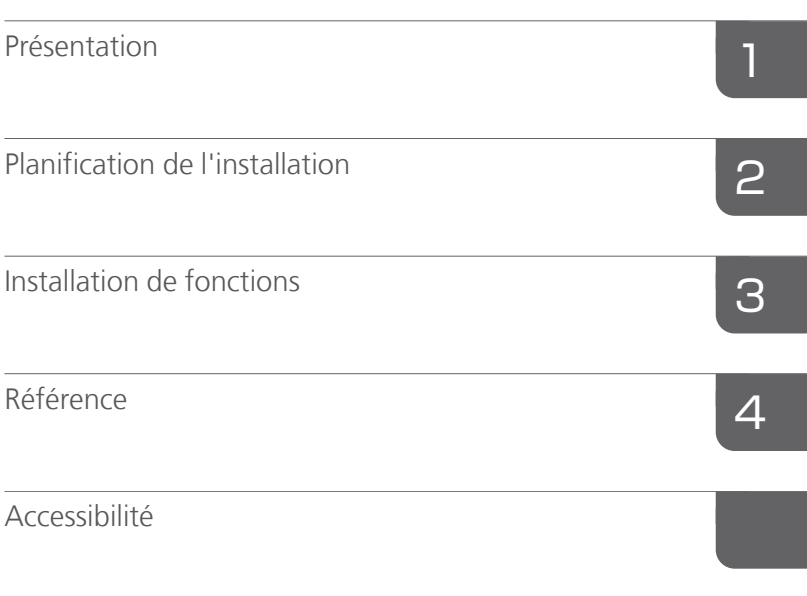

Pour obtenir des informations non disponibles dans ce manuel, reportez-vous au système d'aide de votre produit.

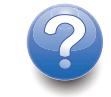

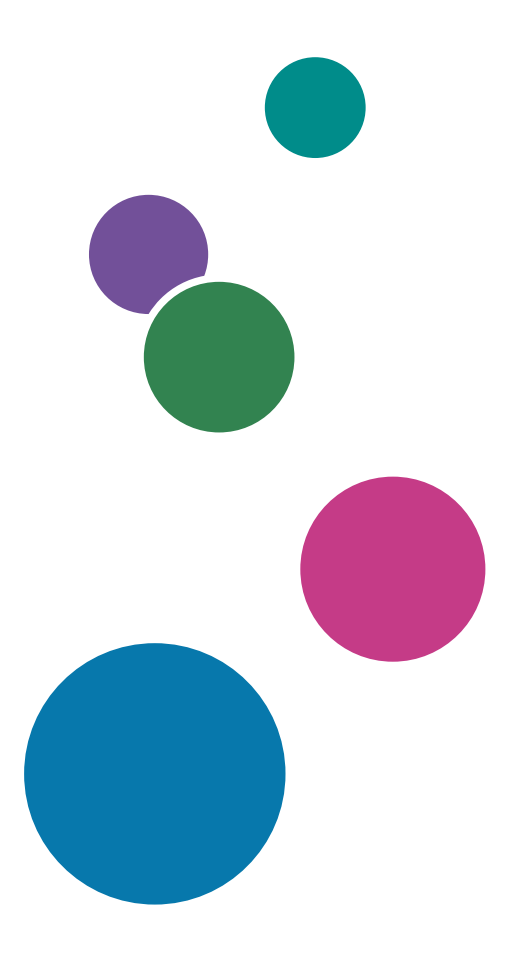

# SOMMAIRE

# **[Introduction](#page-4-0)**

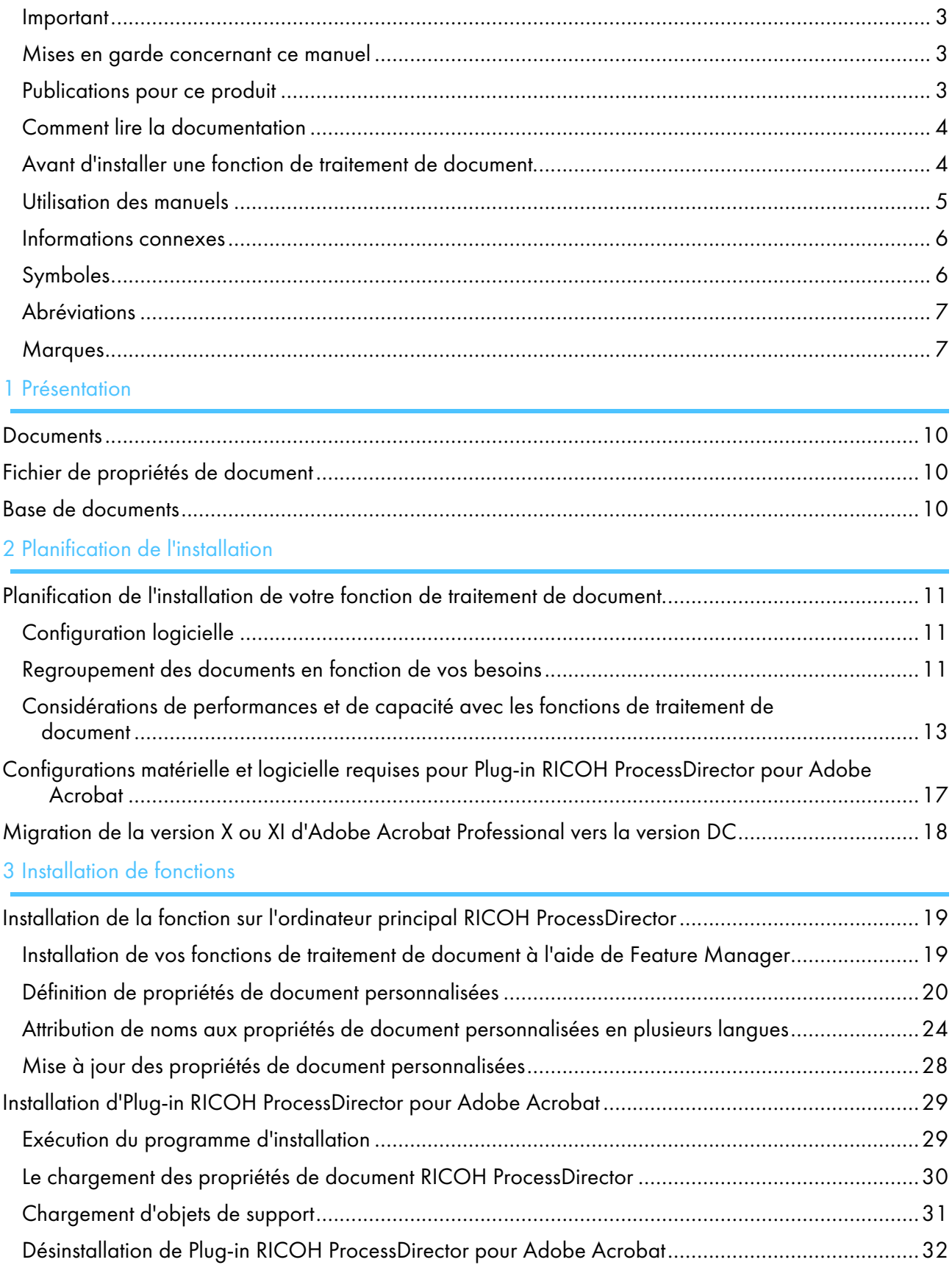

# 4 Référence

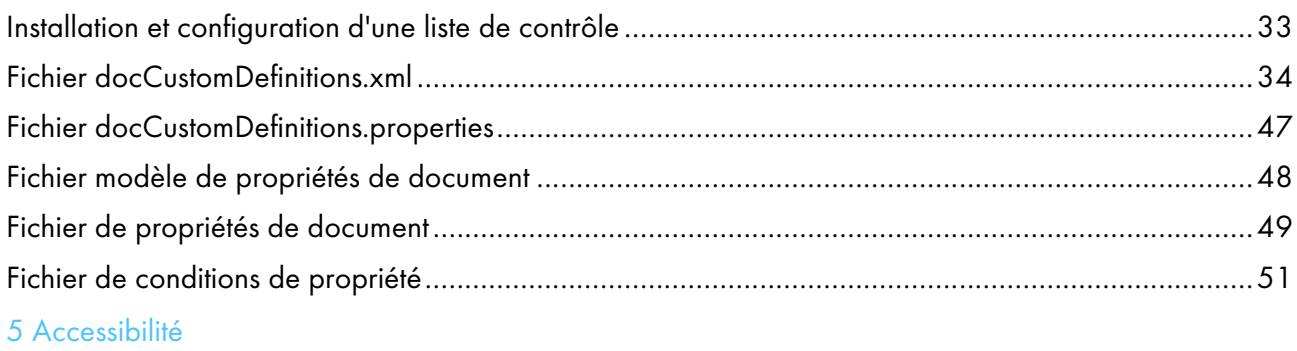

# <span id="page-4-0"></span>Introduction

#### <span id="page-4-1"></span>Important

Dans les limites prévues par la loi en vigueur, le fabricant ne pourra, en aucun cas, être tenu pour responsable en cas de dommages, de quelque nature que ce soit, découlant de défaillances de ce produit, de la perte de documents ou de données, ou de l'utilisation ou de la non-utilisation de ce produit, ainsi que des manuels d'utilisation fournis avec le produit.

Veillez à toujours copier ou sauvegarder les documents ou les données importants. Des documents ou des données peuvent être effacés suite à des erreurs d'exploitation ou au mauvais fonctionnement du logiciel. En outre, il vous incombe de prendre les mesures de protection contre les virus informatiques, les vers informatiques et autres logiciels nuisibles.

En aucun cas le fabricant sera tenu responsable des documents que vous avez créés à l'aide de ce produit ou des résultats issus des données que vous avez exécutées.

#### <span id="page-4-2"></span>Mises en garde concernant ce manuel

- Certaines des illustrations ou explications fournies dans ce guide peuvent différer pour votre produit en raison des améliorations ou des modifications des produits.
- Le contenu de ce manuel peut être modifié sans préavis.
- Aucune partie de ce document ne peut être copiée ou reproduite sous aucune forme, modifiée ou citée, sans consentement du fournisseur.
- Tout au long de cette publication, les références renvoyant aux chemins des répertoires indiquent uniquement les chemins par défaut. Si vous installez RICOH ProcessDirector ou Plug-in RICOH ProcessDirector pour Adobe Acrobat à un autre emplacement (par exemple, sur un autre lecteur), vous devez ajuster les chemins en conséquence.

Par exemple, si vous installez Plug-in RICOH ProcessDirector pour Adobe Acrobat sur le lecteur D: d'un ordinateur qui exécute un système d'exploitation Windows, remplacez C: par D: dans les chemins des répertoires.

### <span id="page-4-3"></span>Publications pour ce produit

Les publications suivantes sont disponibles pour les fonctions de traitement de document RICOH ProcessDirector.

### **Manuels d'utilisation**

Les manuels d'utilisation suivants sont inclus :

- *RICOH ProcessDirector : Intégration avec d'autres applications* Ce manuel contient des informations techniques décrivant comment configurer RICOH ProcessDirector pour travailler avec d'autres applications.
- *RICOH ProcessDirector pour AIX, Linux ou Windows : Planification et installation*

Ce manuel décrit les procédures de planification et d'installation RICOH ProcessDirector sur votre système d'exploitation. Le CD de documentation inclut la version de ce manuel pour votre système d'exploitation : AIX, Linux ou Windows.

• *RICOH ProcessDirector : Installation des fonctions de traitement de document* (cette publication)

Ce manuel explique comment installer des fonctions RICOH ProcessDirector pour le contrôle et le suivi des travaux et des documents individuels dans les travaux.

• *RICOH ProcessDirector : Utilisation d'Plug-in RICOH ProcessDirector pour Adobe Acrobat*

Ce guide explique comment utiliser Plug-in RICOH ProcessDirector pour Adobe Acrobat. Vous pouvez utiliser le plug-in Adobe Acrobat pour définir des textes, des codes-barres, des images et d'autres améliorations dans un fichier PDF. Une fois vos améliorations enregistrées dans un fichier de contrôle, les flots de travaux RICOH ProcessDirector peuvent utiliser ce fichier de contrôle pour apporter les mêmes améliorations aux fichiers PDF.

• *Récapitulatif des polices*

Ce manuel explique les concepts de police et les différents types de police de la collection InfoPrint Fonts. Le manuel *Récapitulatif des polices* n'est disponible qu'en anglais.

• *Livre blanc : Utilisation de la fonction Enhance AFP*

Ce manuel explique comment configurer et utiliser les fichiers de contrôle Enhance AFP. Il n'est disponible qu'en anglais.

- Le fichier RICOH ProcessDirector readme(readme.html) Ce fichier vous indique comment accéder aux autres publications. Il n'est disponible qu'en anglais.
- Les notes de version de RICOH ProcessDirector

Ces notes fournissent des informations sur la version RICOH ProcessDirector, notamment sur les nouvelles fonctions et mises à jour, les limitations, problèmes et solutions connus et les demandes de modification du code. Les notes de version ne sont disponibles qu'en anglais.

Vous pouvez télécharger les publications en anglais, au format PDF, à partir du Centre [d'informations](https://help.ricohsoftware.com/swinfocenter/) [logiciels](https://help.ricohsoftware.com/swinfocenter/) RICOH (https://help.ricohsoftware.com/swinfocenter/).

# **Centre de documentation RICOH ProcessDirector**

Le centre de documentation RICOH ProcessDirector affiche des rubriques qui permettent aux administrateurs, aux superviseurs et aux opérateurs de connaître et d'utiliser les fonctions de document RICOH ProcessDirector. Le centre de documentation est disponible à partir de l'interface utilisateur RICOH ProcessDirector, et offre des fonctions de recherche et de navigation rapides.

# **Aide RICOH ProcessDirector**

Une aide de zone est disponible sur de nombreux écrans pour les fonctions de traitement de document RICOH ProcessDirector. Elle fournit des informations sur des tâches et des paramètres spécifiques.

# <span id="page-5-0"></span>Comment lire la documentation

## <span id="page-5-1"></span>Avant d'installer une fonction de traitement de document

Ce manuel contient des instructions et des mises en garde pour l'installation des fonctions de traitement de document. Lisez attentivement et entièrement ce document avant d'installer une fonction de traitement de document. Gardez ce document à portée de main pour référence ultérieure.

## <span id="page-6-0"></span>Utilisation des manuels

Utilisez les manuels d'utilisation en fonction de vos besoins.

# Pour savoir comment installer une fonction de traitement de document :

Voir *RICOH ProcessDirector : Installation des fonctions de traitement de document*.

#### Pour savoir comment utiliser les fonctions et les opérations d'une fonction de traitement de document :

Consultez le centre de documentation RICOH ProcessDirector.

#### Pour savoir comment utiliser les fonctions et les opérations de Plug-in RICOH ProcessDirector pour Adobe Acrobat :

Voir *RICOH ProcessDirector : Utilisation de Plug-in RICOH ProcessDirector pour Adobe Acrobat*. Ces informations sont également disponibles dans le système d'aide du plug-in Acrobat et dans le centre de documentation RICOH ProcessDirector.

### **Affichage des publications**

*RICOH ProcessDirector : Installation des fonctions de traitement de document* et d'autres publications sont disponibles sur le CD-ROM de publications RICOH ProcessDirector, ce qui vous permet d'y accéder avant d'installer l'application.

#### **U** Remarque

• Un visualiseur PDF, comme Adobe Acrobat Reader, est requis pour afficher les publications.

Pour accéder au CD-ROM de publications RICOH ProcessDirector sous Windows :

1. Insérez le CD dans le lecteur de CD.

Si le système Windows est configuré pour exécuter automatiquement des CD, l'Explorateur Windows s'ouvre automatiquement et affiche le contenu du CD.

- 2. Si l'Explorateur Windows ne démarre pas automatiquement, ouvrez-le et affichez le contenu du lecteur CD.
- 3. Ouvrez readme.txt pour plus d'informations sur le contenu du CD, notamment pour connaître les instructions de démarrage du centre de documentation RICOH ProcessDirector depuis le CD.

Certains contenus sont également disponibles sur l'interface utilisateur de RICOH ProcessDirector.

#### **Remarque**

• Vous devez vous connecter à l'interface utilisateur de RICOH ProcessDirector pour consulter ces contenus.

Dans la barre de menu supérieure de l'interface utilisateur de RICOH ProcessDirector, cliquez sur le bouton <sup>2</sup><sup>-</sup> et sélectionnez l'une des publications suivantes à télécharger :

- *RICOH ProcessDirector : Intégration avec d'autres applications*
- *RICOH ProcessDirector : Installation des fonctions de traitement de document.*
- *RICOH ProcessDirector : Utilisation du plug-in RICOH ProcessDirector pour Adobe Acrobat*
- *RICOH ProcessDirector : Notes de version*

# **Affichage du centre de documentation RICOH ProcessDirector**

Le centre de documentation RICOH ProcessDirector est disponible à partir de l'interface utilisateur RICOH ProcessDirector.

- Pour afficher le centre de documentation :
	- Dans la barre de menus supérieure de l'interface utilisateur RICOH ProcessDirector, cliquez sur le bouton<sup>2</sub> det sélectionnez Aide.</sup>
	- Si vous n'êtes pas connecté à RICOH ProcessDirector, entrez l'URL suivante dans la barre d'adresse de votre navigateur :

http://hostname:15080/pdhelp/index.jsp

où hostname correspond au nom d'hôte ou à l'adresse IP de l'ordinateur sur lequel RICOH ProcessDirector est installé.

En outre, vous pouvez créer dans votre navigateur un signet renvoyant au site du centre de documentation, et l'ouvrir à tout moment, hors de RICOH ProcessDirector.

Les informations sur l'utilisation des fonctions et des opérations des fonctions ne sont disponibles que lorsque les fonctions sont installées dans le système.

### <span id="page-7-0"></span>Informations connexes

Pour plus d'informations sur nos produits, voir :

- Site Web de [Ricoh](https://ricohsoftware.com) (https://ricohsoftware.com)
- Centre de [documentation](https://help.ricohsoftware.com/swinfocenter/) sur les logiciels RICOH (https://help.ricohsoftware.com/swinfocenter/)

# <span id="page-7-1"></span>Symboles

Les symboles suivants sont utilisés dans ce manuel pour vous aider à identifier rapidement les contenus.

**A** Important

• Ce symbole indique les points auxquels vous devez faire attention lors de l'utilisation du produit. Il est important de lire ces explications.

#### Remarque

• Ce symbole indique des informations supplémentaires utiles, mais qui ne sont pas indispensables pour effectuer une tâche.

#### Gras

Les termes en gras indiquent les noms des boîtes de dialogue, menus, éléments de menu, paramètres, noms de zone, boutons et touches.

#### Italique

Les termes en *it a lique* indiquent les titres de manuels et les variables que vous devez remplacer par vos propres données.

### À espacement constant

La police à espacement constant indique l'entrée et la sortie de l'ordinateur.

#### <span id="page-8-0"></span>**Abréviations**

#### AFP

Advanced Function Presentation

#### **CSV**

Valeurs séparées par des virgules

#### **HTTP**

Hyper Text Transfer Protocol

#### IP

protocole Internet

#### PDF

Portable Document Format

#### <span id="page-8-1"></span>**Marques**

RICOH ProcessDirector™ est une marque commerciale de Ricoh Company, Ltd. aux États-Unis et/ou dans certains autres pays.

Adobe, Reader et PostScript sont des marques commerciales ou déposées d'Adobe Systems, Inc. aux États-Unis et/ou dans certains autres pays.

IBM et AIX sont des marques commerciales ou déposées d'International Business Machines Corporation aux États-Unis et/ou dans certains autres pays.

Microsoft, Windows, Windows Server et Internet Explorer sont des marques déposées ou des marques commerciales de Microsoft Corporation aux États-Unis et/ou dans d'autres pays.

Oracle et Java sont des marques déposées d'Oracle et/ou de ses sociétés affiliées.

UNIX est une marque déposée de The Open Group.

Code du groupe Thales : la partie relative à la gestion des licences de la présente Application sous licence est fondée sur un ou plusieurs des copyrights suivants :

```
Sentinel RMS
Copyright 1989-2022 Groupe Thales
Tous droits réservés.
Sentinel Caffe (TM)
Copyright 2008-2022 Groupe Thales
Tous droits réservés.
```
Sentinel EMS Copyright 2008-2022 Groupe Thales Tous droits réservés.

Les noms corrects des systèmes d'exploitation Windows sont les suivants :

• Les noms des produits Windows 7 se présentent comme suit :

Microsoft Windows 7 Professionnel Microsoft Windows 7 Édition intégrale

Microsoft Windows 7 Entreprise

• Les noms des produits Windows 10 se présentent comme suit :

Microsoft Windows 10 Professionnel

Microsoft Windows 10 Entreprise

- Le nom du produit de Windows 11 est : Microsoft Windows 11 Pro
- Les noms des produits Windows Server 2016 se présentent comme suit : Microsoft Windows Server 2016 Standard
- Windows Server 2019 :

Microsoft Windows Server 2019 Standard

• Le nom du produit de Windows Server 2022 est :

Microsoft Windows Server 2022 Standard

Les autres noms de produits utilisés dans le présent document servent uniquement à des fins d'identification et peuvent constituer des marques commerciales de leurs sociétés. Nous ne nous prévalons d'aucun droit sur ces marques.

# <span id="page-10-0"></span>1. Présentation

[•Documents](#page-11-0)

- •Fichier de [propriétés](#page-11-1) de document
- •Base de [documents](#page-11-2)

Certaines fonctions de traitement de document étendent le concept du contrôle et du suivi des travaux d'impression afin d'inclure le contrôle et le suivi de documents individuels dans un travail d'impression. Des tâches d'installation supplémentaires sont requises pour installer ces fonctions.

Deux fonctions ajoutent des fonctionnalités et des objets de base pour le traitement de documents. L'une de ces fonctions doit être installée avant l'installation des fonctions de traitement de document :

- Prise en charge document PDF ajoute des fonctionnalités et des projets pour le traitement de documents dans des travaux PDF. Cette fonction gratuite est fournie avec le produit de base mais n'est pas installée par défaut.
- Prise en charge AFP ajoute des fonctionnalités et des projets pour le traitement de documents dans des travaux AFP.

Les autres fonctions de traitement de document ajoutent des fonctionnalités et des objets pour des besoins spécifiques, tels que l'archivage des informations de document dans un référentiel ou la mise sous pli de documents. Avant d'installer ces fonctions, vous devez installer Prise en charge document PDF, Prise en charge AFP ou les deux. Si vous installez Prise en charge document PDF, les autres fonctions de traitement de document permettent de travailler avec des fichiers PDF. Si vous installez Prise en charge AFP, elles permettent de travailler avec des fichiers AFP. Si vous installez les deux, elles fonctionneront avec les deux types de fichiers. Ces fonctions de traitement de documents sont, par exemple :

- Archive
- Vérification automatique
- Présentation électronique
- Module d'insertion
- Postal Enablement
- Gestion des préférences

L'installation d'une fonction de traitement de document implique :

- La planification de l'installation
- L'installation de la fonction
- Définition de propriétés de document personnalisées
- Mise à jour des propriétés de document personnalisées

L'installation de la fonction Prise en charge document PDF implique également :

- L'installation de Plug-in RICOH ProcessDirector pour Adobe Acrobat pour le traitement de document PDF
- Le chargement des propriétés de document RICOH ProcessDirector
- Le chargement d'objets de support RICOH ProcessDirector pour le traitement de document PDF

#### **Almportant**

Les exemples, les listes de modèles d'étape et les listes de propriétés font parfois référence à des objets appartenant à des fonctions de traitement de document spécifiques. Si vous ne disposez pas de ces fonctions, ces objets n'existent pas sur votre système.

# <span id="page-11-0"></span>**Documents**

Un document est la plus petite unité pouvant être suivie par un flot de travaux. Par exemple, un document peut être un ensemble de pages constituant une facture, un relevé ou un courrier.

Un fichier d'impression peut contenir des milliers de documents. Si les fichiers d'impression sont au format AFP, chaque document est limité par les zones structurées AFP Début groupe de pages et Fin groupe de pages.

# <span id="page-11-1"></span>Fichier de propriétés de document

Le fichier de propriété de document (DPF) peut contenir les propriétés de document d'un travail. Le fichier est stocké dans le répertoire spoule du travail.

Le fichier de propriétés de document est créé automatiquement par les modèles d'étape IdentifyPDFDocuments, IdentifyDocuments, ReadDocumentsFromDatabase, CreateJobsFromDocuments et CreateAFPJobsFromDocuments. Le fichier est structuré comme une table ; la première ligne identifie les propriétés se trouvant dans le fichier et chaque ligne supplémentaire contient les valeurs de propriété pour chaque document. RICOH ProcessDirector utilise les informations du fichier de propriétés des documents afin de garder une trace des documents associés à chaque tâche.

# <span id="page-11-2"></span>Base de documents

La base de documents est une base de données gérée en interne qui stocke et gère les propriétés de documents individuels dans le système. Vous n'effectuez pas d'actions directement sur la base de documents, mais sur les documents qu'elle contient.

Lors du processus de configuration, faites appel à un responsable de l'assistance technique Ricoh pour décider si les propriétés de document doivent être définies en tant que propriétés de base de données ou en tant que propriétés limitées.

# <span id="page-12-0"></span>2. Planification de l'installation

- [•Planification](#page-12-1) de l'installation de votre fonction de traitement de document
- [•Configurations](#page-18-0) matérielle et logicielle requises pour Plug-in RICOH ProcessDirector pour Adobe [Acrobat](#page-18-0)
- •Migration de la version X ou XI d'Adobe Acrobat [Professional](#page-19-0) vers la version DC

Lorsque vous installez les fonctions de traitement de document RICOH ProcessDirector, vous installez les composants RICOH ProcessDirector sur le serveur principal. Si vous installez la fonction Prise en charge document PDF, vous installez également Plug-in RICOH ProcessDirector pour Adobe Acrobat sur un ordinateur avec un système d'exploitation Windows et Adobe Acrobat Professional.

# <span id="page-12-1"></span>Planification de l'installation de votre fonction de traitement de document

Toutes les fonctions de traitement de document comprennent les composants RICOH ProcessDirector que vous installez sur un serveur RICOH ProcessDirector existant. Avant d'installer une fonction, assurez-vous que votre système répond aux configurations requises.

# <span id="page-12-2"></span>Configuration logicielle

Vérifiez que votre système dispose du logiciel requis avant d'installer toute fonction de traitement de document. Outre le logiciel requis mentionné dans cette section, nous vous recommandons d'utiliser un éditeur XML pour éditer les fichiers de configuration XML requis. Le programme d'installation effectue une validation des fichiers XML d'après un schéma mais ne valide pas l'ensemble de la syntaxe.

# Composants IBM C++ Runtime et Utilitaires

Cette section s'applique uniquement aux fonctions installées avec RICOH ProcessDirector pour AIX.

Les fonctionnalités de traitement de document installées avec RICOH ProcessDirector pour AIX requièrent IBM XL C/C++ Enterprise Edition pour AIX V9.0, Runtime Environment et des packages Utilitaires.

Veillez à télécharger le package Runtime Environment et le package Utilitaires.

Vous pouvez les télécharger depuis le site Web suivant :

[http://www-01.ibm.com/support/docview.wss?rs=2030&context=SSJT9L&uid=swg24015997&loc=](http://www-01.ibm.com/support/docview.wss?rs=2030&context=SSJT9L&uid=swg24015997&loc=en_US&cs=utf-8&lang=en) [en\\_US&cs=utf-8&lang=en](http://www-01.ibm.com/support/docview.wss?rs=2030&context=SSJT9L&uid=swg24015997&loc=en_US&cs=utf-8&lang=en)

Suivez les instructions d'installation fournies sur le site Web.

### <span id="page-12-3"></span>Regroupement des documents en fonction de vos besoins

Choisissez les propriétés de document pertinentes en fonction des flux de travaux que vous souhaitez créer.

Pensez aux propriétés que vous pouvez utiliser pour trier ou regrouper des documents dans un travail.

Pour regrouper les documents en fonction de vos besoins :

- 1. Posez-vous les questions suivantes :
	- Quelles propriétés de document utiliser pour distinguer vos documents ? (il s'agit là de ce qui différencie un document d'un autre)
	- Quelles sont les propriétés de document à identifier afin de pouvoir utiliser les données définies dans les propriétés de document dans votre fichier PDF ?
	- Quelles sont les propriétés de document à identifier afin de pouvoir utiliser les données définies dans les repères d'indexation, également appelés éléments TLE (Tagged Logical Elements), de votre fichier AFP (Advanced Function Presentation - Fonctions avancées de présentation) ?
	- Quelles propriétés souhaitez-vous utiliser comme critères de suivi de documents ? Vous pouvez par exemple définir une propriété appelée "numéro de compte" de façon à pouvoir suivre les documents en fonction du numéro de compte.
	- Si vous disposez d'une fonction qui inclut le modèle d'étape InsertJobs, quelles informations souhaitez-vous inclure dans les codes barres de mise sous pli ou dans les fichiers de contrôle de mise sous pli ? Par exemple, pour inclure le code postal du document dans le fichier de contrôle de mise sous pli, vous pouvez définir une propriété de document appelée "Code postal".
	- Si vous disposez d'une fonction utilisée pour le traitement postal, quelles sont les informations nécessaires à votre logiciel de courrier pour chaque document ?
	- Si vous disposez d'une fonction qui est utilisée pour ajouter des codes barres, quelles propriétés de document devez-vous inclure dans les données de codes barres ?
	- Si vous disposez de la fonction Archive, quelles sont les propriétés de document que vous souhaitez utiliser pour récupérer des documents dans le référentiel dans lequel ils sont stockés ?
	- Si vous disposez de la fonction Gestion des préférences, quelles sont les propriétés de document dont vous avez besoin pour traiter les informations sur les préférences dans RICOH ProcessDirector?
- 2. Les réponses à ces questions permettent de choisir les propriétés à définir. Vous pouvez ainsi définir les propriétés suivantes :
	- Numéro de compte
	- Liane d'adresse
	- Ligne d'informations spécifiques pour le traitement du courrier
	- Données que vous souhaitez inclure dans un code barres unique pour chaque document
	- Code postal
	- Type de distribution (courrier express ou ordinaire par exemple)
	- Type de contenant (enveloppe ou dossier par exemple)

# <span id="page-14-0"></span>Considérations de performances et de capacité avec les fonctions de traitement de document

Tenez compte des aspects de performance et de capacité du système pendant la configuration et l'utilisation des fonctions de traitement des documents, telles que l'archivage, l'activation du courrier, la prise en charge du module d'insertion et la fonctionnalité étendue Pool de documents avancé.

# Propriétés et gestion des documents

Les conseils de gestion de documents suivants permettent d'optimiser les performances système.

Analysez en profondeur vos besoins en gestion documentaire avant de définir les propriétés des documents. Il est important de limiter le nombre et la taille des propriétés. Une propriété comptant 1 024 caractères consomme un espace de stockage considérable par rapport à une propriété de 32 caractères.

Les propriétés de document limitées n'ont pas besoin d'espace dans une table de base de données. Par contre, elles occupent de l'espace dans les fichiers de propriétés de document.

L'application de propriétés de document dans la base de données permet d'afficher des informations sur les documents dans l'interface utilisateur et de les traiter de façon globale (indépendament du travail associé à ces documents). Cependant, l'inclusion d'informations sur le document dans la base données a un impact sur les performances. Les propriétés de document consomment de l'espace dans les tables de base de données. La mise à jour des propriétés augmente l'activité de consignation et risque d'entraîner des conflits de bases de données. La base de données place des informations en cache dans la mémoire. Avec un nombre plus réduit de propriétés de petite taille, la base de données peut placer davantage d'informations en mémoire, ce qui accélère les performances système.

Le traitement des documents fait l'objet de différentes étapes et actions dans la base de données. Le SGBD verrouille les champs de la base de données pendant leur traitement. Plus les traitements documentaires sont nombreux, plus l'impact est important sur les ressources système. Vous pouvez ajuster les modèles d'action pour limiter le nombre d'étapes simultanées traitant les documents dans la base de données.

Les mesures et actions ci-après entraînent des mises à jour de la base de données :

- WriteDocumentsToDatabase ajoute des entrées pour chaque document dans la base de données et leur associe un identificateur de document.
- ReadDocumentsFromDatabase extrait les informations sur les documents de la base de données et les stocke dans un fichier de propriétés de document. La base de données n'est pas mise à jour.
- CompleteDocuments associe l'état Terminé à l'ensemble des documents du travail.
- CreateJobsFromDocuments et CreateAFPJobsFromDocuments créent une nouvelle association entre les documents et les travaux enfants à créer.
- RemoveJobs notifie RICOH ProcessDirector lors de la suppression de travaux. Si RICOH ProcessDirector supprime un travail comportant des documents dans la base de données, il supprime ces documents de la base de données.
- UpdateDocumentsInDatabase met à jour les propriétés de document de la base de données à l'aide des valeurs figurant dans le fichier de propriétés de document.
- L'action Traiter à nouveau nécessite une approbation de la part des fonctions de traitement de document. Les fonctions de traitement de document ne permettent pas à RICOH ProcessDirector de traiter à nouveau un travail d'origine si les documents de ce travail sont également associés à d'autres travaux.
- Lorsque vous ouvrez le bloc-notes de propriétés de document à partir du portlet Documents, les valeurs de propriété de document sont extraites de la base de données. Seules les propriétés stockées dans la base de données s'affichent dans le bloc-notes de propriétés.

La liste suivante affiche les étapes et les actions en fonction du nombre de ressources de bases de données utilisées. Les éléments les plus gourmands en ressources figurent en haut.

- 1. RemoveJobs
- 2. CompleteDocuments
- 3. WriteDocumentsToDatabase
- 4. CreateJobsFromDocuments ou CreateAFPJobsFromDocuments
- 5. Affichage de la table Documents dans l'interface utilisateur
- 6. ReadDocumentsFromDatabase
- 7. Traiter à nouveau
- 8. Ouverture du bloc-notes des propriétés de document à partir du tableau Documents

## Utilisation de la mémoire

Tenez compte des aspects d'utilisation de la mémoire suivants pendant la configuration et l'utilisation des fonctions de traitement de document.

#### Remarque

• Il se peut que votre installation ne comprenne pas tous les modèles d'étapes présentés dans cette section.

Certaines étapes consomment beaucoup de mémoire lors du traitement d'un travail.

Par exemple, les étapes reposant sur les modèles d'étape CreateJobsFromDocuments, CreateAFPJobsFromDocuments, BuildPDFFromDocuments, BuildAFPFromDocuments, IdentifyPDFDocuments et IdentifyDocuments lisent les informations en mémoire pour effectuer leur traitement. Le système conserve une trace de tous les documents en mémoire.

Les étapes reposant sur les modèles d'étape GroupDocuments, SortDocuments et SplitDocuments lisent également les informations en mémoire pour effectuer leur traitement. Le système conserve une trace de tous les documents en mémoire. La quantité de mémoire requise par GroupDocuments et SortDocuments varie en fonction des propriétés utilisées pour former des groupes et le tri. La consommation de mémoire par le système est proportionnelle au volume de données des propriétés.

#### Remarque

- Si vous traitez des travaux à l'aide de l'un de ces modèles d'étape, augmentez la quantité de mémoire que la machine virtuelle Java (JVM) peut utiliser pour les étapes RICOH ProcessDirector à près de 8 Go :
	- BuildAFPFromDocuments
	- BuildPDFFromDocuments
	- BuildPDFFromZip
	- CreateAFPJobsFromDocuments
	- CreateJobsFromDocuments
	- GroupDocuments
	- IdentifyDocuments
	- IdentifyPDFDocuments
	- SortDocuments
	- SplitDocuments
	- ReadDocumentsFromDatabase
	- RemoveDocumentsFromDatabase
	- UpdateDocumentsInDatabase
	- WriteDocumentsToDatabase

Pour plus d'informations, voir Définition de [l'allocation](#page-17-0) du pool de mémoires JVM, page 16.

Par défaut, les étapes s'exécutent sur l'ordinateur principal, qui occupe jusqu'à 2 000 Mo de mémoire lors de son exécution. L'ordinateur principal utilise la mémoire pour gérer le système, l'interface utilisateur et les demandes de services Web, l'imprimante, l'unité d'entrée et les étapes d'exécution. Les travaux comportant de nombreux documents et qui procèdent à des tris ou des regroupements à partir de nombreuses propriétés risquent de consommer une part importante de la mémoire.

Vous pouvez optimiser la configuration des étapes pour réduire la consommation de la mémoire :

- 1. Définissez un ou plusieurs serveurs secondaires RICOH ProcessDirector sur le serveur principal. Les serveurs secondaires ne doivent pas figurer dans le pool général de serveurs. Les serveurs ne doivent autoriser que l'exécution d'une seule étape à la fois.
- 2. Modifiez les paramètres des modèles d'étape de façon à les exécuter uniquement sur les serveurs secondaires.
	- BuildAFPFromDocuments
	- BuildPDFFromDocuments
	- CreateAFPJobsFromDocuments
	- CreateJobsFromDocuments
	- **GroupDocuments**
	- IdentifyDocuments
	- IdentifyPDFDocuments
	- **SortDocuments**

**SplitDocuments** 

# Définition du nombre maximum de fichiers ouverts (facultatif)

Cette section ne s'applique pas à Windows. Le paramètre système régissant le nombre maximum de fichiers ouverts évite qu'un processus incontrôlé dirige le système. Une limite supérieure à la valeur par défaut peut être nécessaire lorsque vous traitez des travaux contenant de nombreux fichiers. La modification de la limite du nombre de fichiers ouverts permet à votre fonction de traitement de document d'utiliser davantage de ressources système. Cette tâche est facultative. Cependant, elle est recommandée si vous constatez des erreurs fréquentes liées à des fichiers introuvables pendant le traitement des travaux.

Pour définir le nombre de fichiers ouverts, procédez comme suit :

- Connectez-vous à votre système en tant que superutilisateur ou utilisez la commande sudo ou su pour devenir le superutilisateur.
- 2. Sous AIX : Ouvrez le fichier /etc/security/limits.
- 3. Sous Linux : Ouvrez le fichier /etc/security/limits.conf.
- 4. Identifiez la ligne dans le fichier qui définit la limite de fichiers ouverts. Sous Linux, cette ligne est du type : aiw1 - nofile 4096.

Si la ligne n'existe pas, ajoutez-la à l'étape suivante.

5. Modifiez cette ligne ou ajoutez-en une nouvelle si nécessaire pour définir la limite supérieure pour l'utilisateur système RICOH ProcessDirector (aiw1 est la valeur par défaut).

Cet exemple définit la limite à 15 000 sous Linux : aiw1 - nofile 15000

Cet exemple définit la limite à 15 000 sous AIX : aiw1 - nofiles 15000

Demandez l'aide de votre administrateur système pour déterminer une limite supérieure raisonnable pour le nombre de fichiers ouverts.

6. Déconnectez-vous en tant que superutilisateur et reconnectez-vous pour que le changement prenne effet.

### <span id="page-17-0"></span>Définition de l'allocation du pool de mémoires JVM

Selon la taille des fichiers en production, le traitement d'un flot de travaux peut impliquer plusieurs opérations nécessitant beaucoup de mémoire. Si vous n'allouez pas suffisamment de mémoire à ces processus dans RICOH ProcessDirector, des erreurs peuvent survenir et les performances du traitement être altérées.

Vous pouvez configurer l'allocation du pool de mémoires de la machine virtuelle Java en modifiant le fichier /aiw/aiw1/config/jvmsettings.cfg (systèmes d'exploitation UNIX) ou C:\aiw\aiw1 \config\jvmsettings.cfg (Windows). Si vous modifiez les paramètres dans ce fichier de configuration, vous devez réinitialiser le système à l'aide des commandes stopaiw et startaiw pour que cette modification prenne effet.

Le paramètre principal définit la quantité de mémoire maximale allouée à un processus de la machine virtuelle Java. Vous pouvez modifier ce paramètre pour l'adapter à vos besoins en termes d'utilisation de la mémoire. 2 Go, par défaut et vous pouvez allouer au moins 6 Go. Dans le fichier jvmsettings.cfg, modifiez :

primary=-Xmx2048m

vers

primary=-Xmx6144m

**J** Remarque

• Vous modifiez l'allocation de mémoire JVM Plug-in RICOH ProcessDirector pour Adobe Acrobat en cliquant sur  $\text{Ricoh} \rightarrow \text{Préferences}$  dans la barre de menu Adobe Acrobat.

# <span id="page-18-0"></span>Configurations matérielle et logicielle requises pour Plug-in RICOH ProcessDirector pour Adobe Acrobat

Cette section décrit les configurations matérielle et logicielle requises pour l'ordinateur sur lequel vous installez Plug-in RICOH ProcessDirector pour Adobe Acrobat. Le plug-in est inclus avec la fonction Prise en charge document PDF.

# **Configuration matérielle**

La configuration matérielle du système sur lequel est installé Plug-in RICOH ProcessDirector pour Adobe Acrobat est la suivante :

- Résolution d'écran de 1024 x 768 pixels minimum
- 2 Go de mémoire RAM minimum

De l'espace disque et de la mémoire supplémentaires, en fonction du nombre de documents traités.

# **Système d'exploitation et logiciels requis**

Plug-in RICOH ProcessDirector pour Adobe Acrobat requiert l'un des systèmes d'exploitation suivants :

- Windows 10
- Windows 11 Pro
- Windows Server 2016
- Windows Server 2019
- Windows Server 2022

Plug-in RICOH ProcessDirector pour Adobe Acrobat requiert le logiciel suivant :

• Java Runtime Environment (JRE) (version 1.8) en tant que version par défaut de votre système

**Remarque** 

- Lorsque les versions 32 bits et 64 bits de JRE sont toutes deux installées, Plug-in RICOH ProcessDirector pour Adobe Acrobat utilise la version 64 bits. Si la version 64 bits correspond à un environnement JRE 1.7 et la version 32 bits à un environnement JRE 1.8, un message d'erreur s'affiche, indiquant que la version 1.7 de l'environnement JRE est non valide. Installez la version 64 bits de l'environnement JRE 1.8.
- Adobe Acrobat X (Version 10.1.1 ou ultérieure), XI, 2017, Pro 2020 ou Pro DC

#### Remarque

– Acrobat ne peut pas être installé via un chemin de répertoire contenant des caractères Unicode dans une autre langue que l'anglais.

# <span id="page-19-0"></span>Migration de la version X ou XI d'Adobe Acrobat Professional vers la version DC

Si vous avez installé Plug-in RICOH ProcessDirector pour Adobe Acrobat sur Adobe Acrobat X ou XI Professional, procédez comme suit pour installer Plug-in RICOH ProcessDirector pour Adobe Acrobat sur Adobe Acrobat DC Professional.

Pour effectuer une migration vers Adobe Acrobat DC Professional :

1. Désinstallez Plug-in RICOH ProcessDirector pour Adobe Acrobat d'Adobe Acrobat X ou XI Professional.

Pour plus d'informations, voir Désinstallation de Plug-in RICOH [ProcessDirector](#page-33-0) pour Adobe [Acrobat,](#page-33-0) page 32.

2. Installez Plug-in RICOH ProcessDirector pour Adobe Acrobat dans Adobe Acrobat DC Professional.

Pour plus d'informations, voir Installation d'Plug-in RICOH [ProcessDirector](#page-30-0) pour Adobe Acrobat, [page](#page-30-0) 29.

Les paramètres de plug-in que vous avez définis pour la version X ou XI d'Adobe Acrobat Professional sont conservés sur la version DC.

# <span id="page-20-0"></span>•Installation de la fonction sur l'ordinateur principal RICOH [ProcessDirector](#page-20-1)

•Installation d'Plug-in RICOH [ProcessDirector](#page-30-0) pour Adobe Acrobat

Pour installer les fonctions de traitement de document, installez les composants RICOH ProcessDirector, dont les flots de travaux et les modèles d'étape. Si vous disposez de la fonction Prise en charge document PDF, vous installez également Plug-in RICOH ProcessDirector pour Adobe Acrobat.

# <span id="page-20-1"></span>Installation de la fonction sur l'ordinateur principal RICOH **ProcessDirector**

Installez la fonction de traitement de document sur le serveur sur lequel vous avez déjà installé le produit de base RICOH ProcessDirector.

# <span id="page-20-2"></span>Installation de vos fonctions de traitement de document à l'aide de Feature Manager

Suivez ces étapes pour installer vos fonctions de traitement de document à l'aide de RICOH ProcessDirector Feature Manager.

#### **J** Remarque

- Les fonctions sont installées en mode d'essai. Une fois les fonctionnalités installées en mode d'essai, vous pouvez télécharger et installer les clés de licence correspondantes en suivant les instructions du guide *RICOH ProcessDirector: Planification et installation*.
- Pour savoir si une fonction est en cours d'exécution en mode d'évaluation, sélectionnez Administration  $\rightarrow$  Licences et consultez la colonne État de la licence. Pour voir le nombre de jours restants pour la fonction en mode d'essai, sélectionnez **Afficher le journal** dans le RICOH ProcessDirector portlet Récapitulatif système afin d'accéder au journal système.

Pour installer une ou plusieurs fonctions de traitement de document :

- Si vous utilisez RICOH ProcessDirector pour Linux ou AIX et que vous avez défini et démarré un ou plusieurs serveurs secondaires, arrêtez tous les serveurs secondaires.
- 2. Connectez-vous à RICOH ProcessDirector en tant qu'utilisateur autorisé à employer Feature Manager.
- 3. Cliquez sur l'onglet Administration.
- 4. Dans la sous-fenêtre de gauche, sélectionnez Utilitaires  $\rightarrow$  Fonctions.

Si vous voyez un message d'erreur, vous devez lancer Feature Manager manuellement :

- 1. Connectez-vous à l'ordinateur principal. Sur AIX ou Linux, connectez-vous en tant qu'utilisateur système RICOH ProcessDirector (aiw1 est la valeur par défaut). Sous Windows, connectez-vous en tant qu'administrateur.
- 2. Sur AIX ou Linux, ouvrez une invite de commande et saisissez startaiw -f
- 3. Sous Windows, cliquez sur le bouton Démarrer de Windows, saisissez services pour rechercher l'application Services, puis cliquez sur l'application Services. Faites ensuite un clic droit sur le service Feature Manager et sélectionnez Redémarrer.
- 4. Rechargez la page Web de Feature Manager.
- 5. Si la fonction que vous voulez installer n'est pas répertoriée, vous devez l'importer. Pour plus d'informations sur l'importation d'un package de fonctionnalités, consultez la section *Ajout ou mise à niveau d'une fonction à l'aide de l'importation d'un package* du centre de documentation RICOH ProcessDirector.
- 6. Si la fonction que vous souhaitez installer est dans la liste, cochez la case en regard.
- 7. Dans la colonne Versions disponibles de chaque fonction, sélectionnez la version de la fonction que vous voulez installer.
- 8. Cliquez sur Installer.
- 9. Vérifiez les informations de la fenêtre de confirmation, puis cliquez sur OK pour continuer. Les fonctions sont installées, puis RICOH ProcessDirector est redémarré pour terminer le processus d'installation.
- 10. Cliquez sur DISMISS pour fermer l'onglet Feature Manager du navigateur.
- 11. Pour terminer le processus, videz le cache de votre navigateur.

Les informations stockées dans le cache du navigateur peuvent provoquer des erreurs lorsque les utilisateurs essayent d'utiliser la version la plus récente. Vider le cache permet d'empêcher ces erreurs.

- 12. Reconnectez-vous.
- 13. Redémarrez tous les serveurs secondaires que vous avez arrêtés à l'étape 1.

La ou les fonctions sont installées, puis RICOH ProcessDirector est redémarré pour terminer le processus d'installation.

**A** Remarque

• Si des messages d'erreur s'affichent pendant l'installation, vous pouvez examiner les journaux placés dans le répertoire /path/extensions/doc1 (AIX et Linux) ou \path\extensions\doc1 (Windows). Par exemple, sous AIX ou Linux, le chemin est /opt/infoprint/ippd. Sous Windows, le chemin est C:\Program Files\Ricoh\ProcessDirector.

### <span id="page-21-0"></span>Définition de propriétés de document personnalisées

Les propriétés de document personnalisées permettent d'extraire des données de chaque document d'un travail. Définissez d'abord les propriétés de document personnalisées dans RICOH ProcessDirector, puis mappez les données des documents aux propriétés de document. Alors qu'un travail parcourt le flot de travaux, l'étape IdentifyPDFDocuments (fichiers PDF) ou IdentifyDocuments (fichiers AFP) extrait les données.

Identifiez les données à extraire des documents. Si RICOH ProcessDirector fournit une propriété de document appropriée, utilisez-la au lieu de définir une propriété de document personnalisée.

Par exemple, vous souhaitez extraire le numéro de compte, le nom du client, l'adresse e-mail et la date du relevé de chacun des documents figurant dans le travail. RICOH ProcessDirector fournit une propriété de document, Adresse e-mail, pour l'extraction des adresses e-mail. Définissez des propriétés de document personnalisées pour le numéro de compte, le nom du client et la date du relevé.

Pour définir de propriétés de document personnalisées :

- 1. Choisissez le type de propriété de document personnalisée :
	- Propriété de base de données
	- Propriété limitée

Pour plus d'informations sur le fichier docCustomDefinitions.xml, voir [Fichier](#page-35-0) [docCustomDefinitions.xml,](#page-35-0) page 34.

2. Choisissez un nom (interne) de base de données pour la propriété de document personnalisée.

Par exemple, définissez une propriété de document personnalisée avec le nom de base de données Doc.Custom.AccountNumber.

#### **B** Remarque

- Nous vous recommandons d'attribuer aux bases de données de vos propriétés de document personnalisées des noms commençant par Doc.Custom. Si vous n'utilisez pas cette convention de dénomination, vérifiez qu'aucune de vos propriétés de document personnalisées ne porte le même nom de base de données qu'une propriété de document fournie par RICOH ProcessDirector.
- Ne placez pas de chiffre immédiatement après le point (.) dans le nom de la base de données. Par exemple, le nom de la base de données Doc.3rdLineAddress n'est pas valide.
- Ne supprimez pas les propriétés de document personnalisées après les avoir ajoutées au fichier docCustomDefinitions.xml.
- Ne modifiez pas le nom (nom de base de données), le type de données ou le type de base de données d'une propriété de document personnalisée. Le système vous permet de modifier la légende (nom d'interface utilisateur), la courte légende, la description et l'accès.
- 3. Choisissez un nom d'interface utilisateur (légende) pour la propriété de document personnalisée.

Par exemple, définissez une propriété de document personnalisée avec le nom d'interface utilisateur Numéro de compte.

#### **Remarque**

- Nous vous recommandons de ne pas définir de propriété de document personnalisée avec le même nom d'interface utilisateur qu'une propriété de document fournie par RICOH ProcessDirector.
- 4. Choisissez un type de données (dataType) pour la propriété de document personnalisée.

Les exemples incluent String, Integer, IntegerNonNeg et Timestamp.

- 5. Pour les propriétés de base de données :
	- 1. Choisissez un type de base de données (dbType).

Pour le type de données String, les types de base de données sont char, varchar et long varchar.

Pour le type de données Integer, les types de base de données sont smallint, bigint et integer.

Pour le type de données Timestamp, le type de base de données est Timestamp.

2. Facultatif : Choisissez le niveau d'accès à la propriété de document personnalisée accordé aux utilisateurs :

#### • attrWriteAdmin

Les membres du groupe de sécurité Administrateur disposent d'un accès en écriture. Les membres des groupes de sécurité Moniteur, Opérateur et Superviseur disposent d'un accès en lecture.

#### • attrWriteAdminSuper

Les superviseurs et les administrateurs disposent d'un accès en écriture. Les moniteurs et les opérateurs disposent d'un accès en lecture.

#### • attrWriteAdminSuperOper

Les opérateurs, les superviseurs et les administrateurs disposent d'un accès en écriture. Les moniteurs disposent d'un accès en lecture.

Si vous ne spécifiez aucun niveau d'accès, les administrateurs disposent d'un accès en écriture. Les moniteurs, les opérateurs et les superviseurs disposent d'un accès en lecture.

#### Remarque

- Si vous avez créé vos propres groupes de sécurité, ceux-ci bénéficient du même accès aux propriétés de document personnalisées que les groupes de sécurité RICOH ProcessDirector que vous avez copiés pour les créer.
- 3. Choisissez une courte légende.

Cette courte légende s'affiche dans les en-têtes de colonne du tableau.

Par exemple, définissez une propriété de document personnalisée avec la courte légende N° compte.

4. Choisissez une description.

L'interface utilisateur affiche la description comme une aide sur la propriété de document personnalisée.

Par exemple, définissez une propriété de document personnalisée avec la description N° de compte client.

- 6. Éditiez le fichier de configuration des propriétés de document :
	- La première fois que vous définissez des propriétés de document personnalisées, effectuez une copie du fichier fourni en exemple. Accédez au répertoire suivant :
		- /aiw/aiw1/samples/config sous AIX et Linux
		- C:\aiw\aiw1\samples\config sous Windows
	- Lorsque vous définissez des propriétés de document supplémentaires, effectuez une copie du fichier actif. Accédez au répertoire suivant :
		- /aiw/aiw1/config sous AIX et Linux
		- C:\aiw\aiw1\config sous Windows
- 7. Copiez le fichier docCustomDefinitions.xml dans un répertoire de travail, puis éditez le fichier.

Conservez une copie de sauvegarde du fichier édité pour les opérations de récupération.

Par exemple, ces lignes ajoutent deux propriétés de document de base de données avec les noms de base de donnée Doc.Custom.AccountNumber et Doc.Custom.StatementDate au fichier :

```
<docProperty name="Doc.Custom.AccountNumber"
  datatype="String"
  dbType="varchar (32)"
  access="attrWriteAdmin"
   shortCaption="Acount number"
   caption="Account number"
  description="Customer account number"/>
<docProperty name="Doc.Custom.StatementDate"
  datatype="Timestamp"
  dbType="Timestamp"
  access="attrWriteAdmin"
  shortCaption="Statement date"
   caption="Statement date"
   description="The date the statement was created"/>
```
Remarque

• La ligne name définit le nom de la base de données. La ligne caption définit le nom de l'interface utilisateur.

Ces lignes ajoutent deux propriétés de document limitées avec les noms internes Doc.Custom. SSNumber et Doc.Custom.CheckAmt au fichier :

```
<limitedProperties>
   <docProperty name="Doc.Custom.SSNumber"
      datatype="String"
      caption="Social Security number"/>
   <docProperty name="Doc.Custom.CheckAmt"
      datatype="String"
      caption="Check total"/>
```
</limitedProperties>

- 8. Validez votre syntaxe à l'aide d'un éditeur XML.
- 9. Copiez le fichier édité dans le répertoire :
	- /aiw/aiw1/config/docCustomDefinitions.xml (AIX et Linux)
	- C:\aiw\aiw1\config\docCustomDefinitions.xml (Windows)
- 10. Pour que les nouvelles propriétés du document s'affichent correctement dans l'interface utilisateur, modifiez le fichier docCustomDefinitions.properties pour une ou plusieurs langues. Si vous ne définissez pas d'étiquettes pour les nouvelles propriétés dans ce fichier, vous ne verrez que les noms de base de données pour les propriétés sur l'interface utilisateur. Voir [Attribution](#page-25-0) de noms aux propriétés de document [personnalisées](#page-25-0) en plusieurs langues, page 24 pour les étapes de modification du fichier.
- 11. Mettez les propriétés de document personnalisées que vous avez définies à la disposition de RICOH ProcessDirector :

1. Exécutez l'utilitaire docCustom.

Lors de la première exécution de l'utilitaire **docCustom**, il crée la fonction Propriétés de document personnalisées et l'ajoute à Feature Manager. Lors de l'exécution suivante, il ajoute une fonction Propriétés de document personnalisées mise à jour à Feature Manager.

- 2. Utilisez Feature Manager pour installer ou mettre à jour la fonction Propriétés de document personnalisées.
- 12. Chargez les propriétés de document personnalisées mises à jour RICOH ProcessDirector dans l'outil que vous utilisez pour configurer les propriétés personnalisées :
	- Si vous disposez de la fonction Prise en charge document PDF, chargez les propriétés de document RICOH ProcessDirector dans Plug-in RICOH ProcessDirector pour Adobe Acrobat. Pour plus d'informations, consultez la rubrique correspondante du centre de documentation.
	- Si vous disposez de la fonction Prise en charge AFP, utilisez l'une des méthodes ci-après pour lancer RICOH Visual Workbench :
		- Lancez RICOH Visual Workbench à partir du serveur RICOH ProcessDirector.
		- Remplacez l'application RICOH Visual Workbench sur votre bureau :
			- Supprimez le fichier VisualWorkbench.zip, ainsi que tous les fichiers décompressés.
			- ♦ Téléchargez le fichier VisualWorkbench.zip à partir de l'interface utilisateur RICOH ProcessDirector.
			- ♦ Décompressez le fichier, puis lancez la nouvelle application de bureau RICOH Visual Workbench.

Les propriétés de document sont automatiquement chargées.

# <span id="page-25-0"></span>Attribution de noms aux propriétés de document personnalisées en plusieurs langues

Pour définir les noms d'interface utilisateur, ainsi que les informations descriptives de vos propriétés de document personnalisées en plusieurs langues, modifiez, pour chaque langue, la version du fichier docCustomDefinitions.properties spécifique à cette langue. Une fois les propriétés de document personnalisées mises à jour, RICOH ProcessDirector affiche les noms d'interface utilisateur et les informations descriptives des propriétés de document personnalisées dans chaque langue.

Dans un environnement à une seule langue, la méthode la plus appropriée pour définir le texte de l'interface utilisateur pour les propriétés de document personnalisées consiste à utiliser les attributs de légende et description de l'élément docProperty dans le fichier docCustomDefinitions.xml. Si vous utilisez une seule langue et que tous les textes descriptifs des propriétés de document personnalisées sont définis dans le fichier docCustomDefinitions.xml, ne modifiez pas ce fichier.

Pour plus d'informations sur le format du fichier docCustomDefinitions.properties, voir [Fichier](#page-48-0) [docCustomDefinitions.properties,](#page-48-0) page 47.

Pour attribuer un nom aux propriétés de document personnalisées en plusieurs langues :

1. Effectuez une copie de travail du fichier docCustomDefinitions.properties pour chaque langue :

- Lorsque vous attribuez un nom aux propriétés de document personnalisées en plusieurs langues pour la première fois, faites une copie du fichier modèle docCustomDefinitions. properties pour chaque langue, à l'exception de votre langue par défaut. Accédez au répertoire :
	- /aiw/aiw1/samples/config sous AIX et Linux
	- C:\aiw\aiw1\samples\config sous Windows

Copiez le fichier docCustomDefinitions.properties dans un répertoire de travail.

Nommez chaque fichier docCustomDefinitions\_langue.properties. Par exemple :

- docCustomDefinitions de.properties (allemand)
- docCustomDefinitions\_en.properties (anglais)
- docCustomDefinitions\_es.properties (espagnol)
- docCustomDefinitions\_fr.properties (français)
- docCustomDefinitions\_it.properties (italien)
- docCustomDefinitions\_ja.properties (japonais)
- docCustomDefinitions\_pt.properties (portugais brésilien)

#### **Almportant**

- Ne créez pas de fichier docCustomDefinitions\_langue.properties pour votre langue par défaut.
- Assurez-vous que chaque fichier appartient à l'utilisateur système et au groupe RICOH ProcessDirector (aiw1 et aiwgrp1 par défaut).
- Lorsque vous attribuez un nom à d'autres propriétés de document personnalisées en plusieurs langues, accédez au répertoire suivant :
	- /aiw/aiw1/config sous AIX et Linux
	- C:\aiw\aiw1\config sous Windows

Copiez chaque fichier docCustomDefinitions\_langue.properties dans un répertoire de travail.

2. Modifiez chaque fichier pour ajouter les nouvelles propriétés de document personnalisées.

L'entrée de chaque propriété de document personnalisée est composée des trois lignes suivantes :

- Courte légende
- Nom de l'interface utilisateur
- Description

Ces lignes ajoutent deux propriétés de document personnalisées, ainsi que les noms de base de données Doc.Custom.AccountNumber et Doc.Custom.StatementDate au fichier docCustomDefinitions\_es.properties :

```
Doc.Custom.AccountNumber.Short=Numéro de compte
Doc.Custom.AccountNumber=Numéro de compte
Doc.Custom.AccountNumber.Description=Numéro de compte du client
Doc.Custom.StatementDate.Short=Date du relevé
Doc.Custom.StatementDate=Date du relevé
Doc.Custom.StatementDate.Description=Date du relevé Description
```
Conservez une copie de sauvegarde de chaque fichier édité pour les opérations de récupération.

- 3. Si vous n'avez pas créé le fichier au format Latin-1 ou Unicode, exécutez l'utilitaire native2ascii pour le convertir au format Unicode Latin-1.
	- Sous AIX et Linux, l'utilitaire native2ascii se trouve dans le répertoire /opt/infoprint/ ippd/jre/bin.
	- Sous Windows, l'utilitaire native2ascii.exe se trouve dans le répertoire C: \Program Files \Ricoh\ProcessDirector\jre\bin.

Pour des informations détaillées, voir [Considérations](#page-28-0) relatives à un système à plusieurs langues, [page](#page-28-0) 27.

4. Assurez-vous que chaque fichier docCustomDefinitions\_language.properties utilise le codage de jeu de caractères ISO-8859-1 (page de codes).

Si vos fichiers utilisent un autre format (tel que Shift JIS ou UTF-8), convertissez-les au format ISO-8859-1 avant de les placer dans le répertoire de configuration.

- 5. Copiez chaque fichier édité dans le répertoire de configuration :
	- /aiw/aiw1/config sous AIX et Linux
	- C:\aiw\aiw1\config sous Windows

#### **Almportant**

- Ne supprimez pas le fichier docCustomDefinitions.properties. Le système exige qu'il existe un fichier portant ce nom dans le répertoire de configuration.
- 6. Mettez les propriétés de document personnalisées que vous avez nommées en plusieurs langues à la disposition de RICOH ProcessDirector :
	- 1. Exécutez l'utilitaire docCustom.

Lors de la première exécution de l'utilitaire **docCustom**, il crée la fonction Propriétés de document personnalisées et l'ajoute à Feature Manager. Lors de l'exécution suivante, il ajoute une fonction Propriétés de document personnalisées mise à jour à Feature Manager.

- 2. Utilisez Feature Manager pour installer ou mettre à jour la fonction Propriétés de document personnalisées.
- 7. Chargez les propriétés de document personnalisées mises à jour RICOH ProcessDirector dans l'outil que vous utilisez pour configurer les propriétés personnalisées :
	- Si vous disposez de la fonction Prise en charge document PDF, chargez les propriétés de document RICOH ProcessDirector dans Plug-in RICOH ProcessDirector pour Adobe Acrobat. Pour plus d'informations, consultez la rubrique correspondante du centre de documentation.
	- Si vous disposez de la fonction Prise en charge AFP, utilisez l'une des méthodes ci-après pour lancer RICOH Visual Workbench :
		- Lancez RICOH Visual Workbench à partir du serveur RICOH ProcessDirector.
		- Remplacez l'application RICOH Visual Workbench sur votre bureau :
			- Supprimez le fichier VisualWorkbench.zip, ainsi que tous les fichiers décompressés.
- ♦ Téléchargez le fichier VisualWorkbench.zip à partir de l'interface utilisateur RICOH ProcessDirector.
- ♦ Décompressez le fichier, puis lancez la nouvelle application de bureau RICOH Visual Workbench.

Les propriétés de document sont automatiquement chargées.

# <span id="page-28-0"></span>Considérations relatives à un système à plusieurs langues

Si vous utilisez une autre langue que l'anglais sur votre système, ou si vous souhaitez que les utilisateurs puissent afficher le texte des propriétés de document personnalisées en plusieurs langues sur l'interface utilisateur, il vous faut effectuer les tâches décrites ci-après.

### **Identification de la page de codes dans le fichier docCustomDefinitions.xml**

Veillez à identifier précisément la page de codes en haut du fichier docCustomDefinitions.xml, afin que le fichier puisse être correctement traité lorsque vous mettez à jour les fichiers de configuration. Voici quelques exemples de déclarations de page de codes valides :

- <?xml version="1.0" encoding="UTF-8"?> (spécifié dans le modèle de fichier)
- $\langle ? \times 1 \rangle$  version="1.0" encoding="iso-8859-1"?> (Latin-1)
- <?xml version="1.0" encoding="shift\_jis"?> (japonais)

### **Assurez-vous que les fichiers des noms des propriétés de document sont au format ISO-8859-1**

Les fichiers docCustomDefinitions.properties et docCustomDefinitions language.properties doivent uniquement contenir des caractères Latin-1 ou Unicode (notation \udddd). Si vous avez créé les fichiers docCustomDefinitions.properties et docCustomDefinitions language.properties dans un format différent (tel que Shift JIS ou UTF-8), vous devez convertir chaque fichier au format ISO-8859-1, avant de les placer dans le répertoire /aiw/aiw1/config (système d'exploitation basé sous UNIX) ou C:\aiw \aiw1\config (Windows). Vous pouvez utiliser la méthode de votre choix pour convertir les fichiers. Cette section décrit l'une des méthodes possibles : à l'aide de l'utilitaire native2ascii.

L'utilitaire native2ascii convertit le texte au format Unicode Latin-1. Il est livré avec RICOH ProcessDirector.

- Sous AIX et Linux, l'utilitaire native2ascii se trouve dans le répertoire /opt/infoprint/ippd/ jre/bin.
- Sous Windows, l'utilitaire native2ascii.exe se trouve dans le répertoire C:\Program Files\Ricoh \ProcessDirector\jre\bin.

L'utilitaire est également fourni avec le kit de développement de Java, que vous pouvez télécharger sur ce site :

<http://www.oracle.com/technetwork/java/javase/downloads>

Vous trouverez les instructions d'utilisation de l'utilitaire (pour Java 6) ici :

<http://download.oracle.com/javase/6/docs/technotes/tools/#intl>

Par exemple, pour convertir un fichier UTF-8 nommé docCustomDefinitions-UTF8.properties, vous pouvez utiliser la commande suivante :

native2ascii -encoding UTF-8 docCustomDefinitions-UTF8.properties > docCustomDefinitions.properties

### <span id="page-29-0"></span>Mise à jour des propriétés de document personnalisées

Lorsque vous définissez de nouvelles propriétés de document personnalisées ou que vous nommez des propriétés de document personnalisées en plusieurs langues, mettez les propriétés de document personnalisées à jour afin d'actualiser vos modifications dans RICOH ProcessDirector.

Avant de procéder à leur réactivation, assurez-vous que la syntaxe du fichier docCustomDefinitions.xml est correcte.

Pour mettre des propriétés de document personnalisées à jour :

- 1. Connectez-vous au serveur principal en tant qu'utilisateur système RICOH ProcessDirector.
	- Pour Linux/AIX, aiw1 est la valeur par défaut.
	- Pour Windows, connectez-vous au compte Administrateur.
- 2. Ouvrez une ligne de commande.
- 3. Modifiez les répertoires.
	- Pour Linux/AIX, utilisez cd /aiw/aiw1/bin.
	- Pour Windows, utilisez cd C: \aiw\aiw1\bin.
- 4. Entrez la commande suivante pour exécuter l'utilitaire :
	- docCustom

Le fichier EPK de la fonction Propriétés de document personnalisées est créé et disponible dans Feature Manager.

- 5. Fermez la ligne de commande.
- 6. Connectez-vous à RICOH ProcessDirector.
- 7. Cliquez sur l'onglet Administration.
- 8. Dans la sous-fenêtre de gauche, cliquez sur Utilitaires  $\rightarrow$  Fonctions.
- 9. Cochez la case pour la fonction Propriétés de document personnalisées.
- 10. Dans la colonne Versions disponibles de chaque fonction, sélectionnez la version de la fonction que vous voulez installer.
- 11. Cliquez sur Installer.
- 12. Vérifiez les informations de la fenêtre de confirmation, puis cliquez sur OK pour continuer. Les fonctions sont installées, puis RICOH ProcessDirector est redémarré pour terminer le processus d'installation.
- 13. Cliquez sur DISMISS pour fermer l'onglet Feature Manager du navigateur.
- 14. Vérifiez que vos nouvelles propriétés de document sont définies sur le système :
	- 1. Connectez-vous à RICOH ProcessDirector.
	- 2. Dans le portlet Documents, sur la page Page principale, cliquez sur **Par propriété**.
- 3. Cliquez sur le bouton Modifier (
- 4. Faites défiler la liste Propriétés pour voir si elle inclut vos nouvelles propriétés.

Si vous disposez d'une fonction Prise en charge document PDF et si vous modifiez les noms de propriété de document dans RICOH ProcessDirector, chargez une nouvelle liste de propriétés de document dans Plug-in RICOH ProcessDirector pour Adobe Acrobat. Pour plus d'informations, voir Le [chargement](#page-31-0) des propriétés de document RICOH [ProcessDirector,](#page-31-0) page 30.

Si vous disposez d'une fonction Prise en charge AFP et si vous modifiez les noms de propriété de document dans RICOH ProcessDirector, accédez à RICOH Visual Workbench à partir de l'interface utilisateur RICOH ProcessDirector. Les nouvelles propriétés de document sont chargées dans RICOH Visual Workbench lorsqu'il s'ouvre sur votre poste de travail.

# <span id="page-30-0"></span>Installation d'Plug-in RICOH ProcessDirector pour Adobe Acrobat

Cette section explique comment installer et désinstaller Plug-in RICOH ProcessDirector pour Adobe Acrobat. Le plug-in est inclus avec la fonction Prise en charge document PDF.

Assurez-vous que le système sur lequel vous souhaitez installer Plug-in RICOH ProcessDirector pour Adobe Acrobat répond aux configurations matérielle et logicielle requises. Pour plus d'informations, voir Planification de [l'installation,](#page-12-0) page 11. Si vous disposez d'une version antérieure de Plug-in RICOH ProcessDirector pour Adobe Acrobat sur le système, désinstallez-la.

# <span id="page-30-1"></span>Exécution du programme d'installation

Suivez ces étapes pour installer Plug-in RICOH ProcessDirector pour Adobe Acrobat à l'aide du fichier d'installation du plug-in copié sur l'ordinateur principal lors de l'installation de la fonction Prise en charge document PDF.

Le fichier d'installation fourni avec la fonction Prise en charge document PDF est placé à l'emplacement suivant :

- Sur Windows : C:\aiw\aiw1\share\Ricoh-ProcessDirector-Plug-in-for-AdobeAcrobat-Setup.exe.
- Sur Linux ou AIX : /aiw/aiw1/share/Ricoh-ProcessDirector-Plug-in-for-AdobeAcrobat-Setup.exe.

Vous devez copier le fichier d'installation du plug-in sur l'ordinateur client Windows sur lequel Adobe Acrobat est installé.

Pour télécharger le fichier d'installation à l'aide de l'interface utilisateur Plug-in RICOH ProcessDirector pour Adobe Acrobat :

- 1. Cliquez sur l'onglet Administration.
- 2. Dans la sous-fenêtre de gauche, sélectionnez Utilitaires  $\rightarrow$  Plug-in pour Adobe Acrobat.
- 3. Le processus de téléchargement de fichier par défaut du navigateur est utilisé pour transférer le fichier.
- 4. Sur l'ordinateur client Windows, connectez-vous en tant qu'administrateur. Fermez toutes les applications ouvertes pouvant utiliser Adobe Acrobat Professional, Distiller ou Reader. Un grand

nombre de navigateurs Web utilisent Adobe Acrobat Reader, veillez donc bien à fermer tous les navigateurs Web.

- 5. Accédez à l'emplacement où vous avez téléchargé le fichier d'installation, puis double-cliquez sur le fichier.
- 6. Facultatif : Pour obtenir des informations de configuration, dont les configurations matérielle et logicielle requises, cliquez sur Guide de configuration.

Adobe Acrobat doit être fermé lors du processus d'installation. Imprimez ces instructions si vous souhaitez les consulter pendant l'installation.

- 7. Suivez les invites qui s'affichent à l'écran pour terminer l'installation.
- 8. Selon la configuration actuelle, vous serez peut-être invité à mettre à jour certaines bibliothèques Microsoft.
- 9. Vérifiez l'installation en ouvrant un fichier PDF à l'aide d'Adobe Acrobat. Le menu Ricoh doit apparaître dans la barre de menus d'Acrobat.

Si vous ne pouvez pas voir le menu Ricoh lorsque vous ouvrez Adobe Acrobat, vérifiez les valeurs par défaut de certains paramètres d'Adobe :

- 1. Cliquez sur Édition  $\rightarrow$  Préférences  $\rightarrow$  Générales.
- 2. Dans la section Lancement de l'application, assurez-vous que l'option Utiliser uniquement des modules externes certifiés n'est pas sélectionnée.
- 3. Cliquez sur **Édition**  $\rightarrow$  Préférences  $\rightarrow$  Protection (renforcée).
- 4. Dans la section Protections de l'environnement de test, vous verrez peut-être une option intitulée Activer le mode protégé au démarrage (aperçu). Assurez-vous que cette option n'est pas sélectionnée.

Avant de commencer à utiliser le plug-in pour améliorer des fichiers PDF, ouvrez Adobe Acrobat et cliquez sur Ricoh  $\rightarrow$  Aide. Consultez les rubriques relatives aux préférences, au chargement des propriétés de document et à l'ajout de l'icône du plug-in à la barre de lancement rapide d'Acrobat. Ces rubriques expliquent comment adapter le plug-in à votre environnement.

# <span id="page-31-0"></span>Le chargement des propriétés de document RICOH ProcessDirector

Pour utiliser Plug-in RICOH ProcessDirector pour Adobe Acrobat en vue de définir un texte dans un fichier PDF comme une propriété de document RICOH ProcessDirector, vous devez importer la liste des propriétés de document RICOH ProcessDirector.

Vous devez effectuer cette tâche :

- Après avoir installé Plug-in RICOH ProcessDirector pour Adobe Acrobat.
- Après avoir apporté des modifications aux fichiers de définition de propriétés, vous avez exécuté l'utilitaire docCustom, puis vous avez installé ou mis à niveau la fonction Propriétés de document personnalisées.
	- 1. Fermez Adobe Acrobat Professional.
	- 2. Récupérez le fichier définitions.zip depuis le répertoire ci-après sur le serveur RICOH ProcessDirector qui traite vos fichiers PDF :
- Systèmes Unix, /aiw/aiw1/share
- Windows, C:\aiw\aiw1\share

Ce fichier est généré lorsque vous installez l'une des fonctions de traitement de document et est mis à jour lorsque vous exécutez l'utilitaire **docCustom**, puis que vous installez ou mettez à niveau la fonction Propriétés de document personnalisées.

Le fichier definitions.zip est téléchargé lorsque vous téléchargez le programme d'installation du plug-in depuis l'onglet Administration. Après avoir apporté des modifications à vos propriétés de document personnalisées, vous devez télécharger manuellement le fichier definitions.zip.

3. Sur le système sur lequel vous avez installé Plug-in RICOH ProcessDirector pour Adobe Acrobat, placez le fichier definitions.zip dans le répertoire <répertoire\_principal\_utilisateur \AppData>\Roaming\InfoPrint\InfoPrintPlugin\.

Pour <répertoire\_principal\_utilisateur\AppData>, remplacez le nom du répertoire principal Application Data de l'utilisateur actuel.

#### **A** Remarque

- Pour afficher l'emplacement du répertoire Application Data de l'utilisateur actuel, saisissez % appdata% dans la ligne de commande Exécuter de Windows, puis cliquez sur OK.
- 4. Redémarrez Adobe Acrobat Professional et cliquez sur Ricoh  $\rightarrow$  Sélectionner pour activer Plugin RICOH ProcessDirector pour Adobe Acrobat. La liste des propriétés de document RICOH ProcessDirector répertoriées dans le fichier définitions.zip est automatiquement importée dans les zones du plug-in utilisant des propriétés de document.

Le fichier définitions.zip contient les propriétés de document et les propriétés de document limitées. Ces dernières ne sont pas enregistrées dans une base de données mais sont stockées dans le fichier de propriétés de document qui contient la propriété. Pour plus d'informations sur ces deux types de propriété, voir les rubriques relatives aux propriétés de document dans le centre de documentation. Voir, par exemple, la rubrique sur l'édition du modèle de propriété de document.

## <span id="page-32-0"></span>Chargement d'objets de support

Une fois Plug-in RICOH ProcessDirector pour Adobe Acrobat installé, chargez les objets de support RICOH ProcessDirector. Après les avoir chargés, vous pouvez ainsi les utiliser pour définir des options de support et de finition pour des pages spécifiques d'un fichier PDF.

À chaque modification apportée aux objets de support RICOH ProcessDirector, effectuez cette opération afin de les charger dans Plug-in RICOH ProcessDirector pour Adobe Acrobat.

Pour charger des objets de support, procédez comme suit :

- 1. Fermez Adobe Acrobat Professional.
- 2. Sur le serveur principal RICOH ProcessDirector, accédez au répertoire suivant :
	- /aiw/aiw1/share sous AIX et Linux
	- C:\aiw\aiw1\share sous Windows

3. Copiez le fichier media.zip dans le répertoire <répertoire\_principal\_utilisateur \AppData>\Roaming\InfoPrint\InfoPrintPlugin\ du système sur lequel vous avez installé Plug-in RICOH ProcessDirector pour Adobe Acrobat.

Pour <répertoire\_principal\_utilisateur\AppData>, remplacez le nom du répertoire principal Application Data de l'utilisateur actuel.

#### **A** Remarque

- Pour afficher l'emplacement du répertoire Application Data de l'utilisateur actuel, saisissez % appdata% dans la ligne de commande Exécuter de Windows, puis cliquez sur OK.
- Si le répertoire comprend un fichier media.zip et un fichier media.xml, Plug-in RICOH ProcessDirector pour Adobe Acrobat utilise le fichier media.zip pour charger les objets de support.
- Les fichiers de support ne sont pas téléchargés lorsque vous téléchargez le programme d'installation du plug-in à partir de l'onglet Administration.
- 4. Redémarrez Adobe Acrobat Professional et cliquez sur Ricoh  $\rightarrow$  Sélectionner.

Les objets de support sont maintenant disponibles dans Plug-in RICOH ProcessDirector pour Adobe Acrobat pour la définition des options de support et de finition.

Si votre système RICOH ProcessDirector inclut la fonction Remplacement de formulaires préimprimés, des formulaires électroniques définis pour les objets de support sont également disponibles.

### <span id="page-33-0"></span>Désinstallation de Plug-in RICOH ProcessDirector pour Adobe Acrobat

Si vous devez désinstaller Plug-in RICOH ProcessDirector pour Adobe Acrobat, faites-le à l'aide du programme de désinstallation de votre système.

Pour désinstaller Plug-in RICOH ProcessDirector pour Adobe Acrobat :

- 1. Fermez toutes les instances d'Adobe Acrobat.
- 2. Connectez-vous à Windows en tant qu'administrateur.
- 3. Recherchez Plug-in RICOH ProcessDirector pour Adobe Acrobat dans la liste des programmes installés.
- 4. Sélectionnez-le et supprimez-le.
- <span id="page-34-0"></span>•Installation et [configuration](#page-34-1) d'une liste de contrôle
- •Fichier [docCustomDefinitions.xml](#page-35-0)
- •Fichier [docCustomDefinitions.properties](#page-48-0)
- •Fichier modèle de [propriétés](#page-49-0) de document
- •Fichier de [propriétés](#page-50-0) de document
- •Fichier de [conditions](#page-52-0) de propriété

Cette section contient des informations sur les formats ainsi que des exemples de fichiers de configuration.

# <span id="page-34-1"></span>Installation et configuration d'une liste de contrôle

Cette liste de contrôle peut vous aider à planifier le processus d'installation et de configuration.

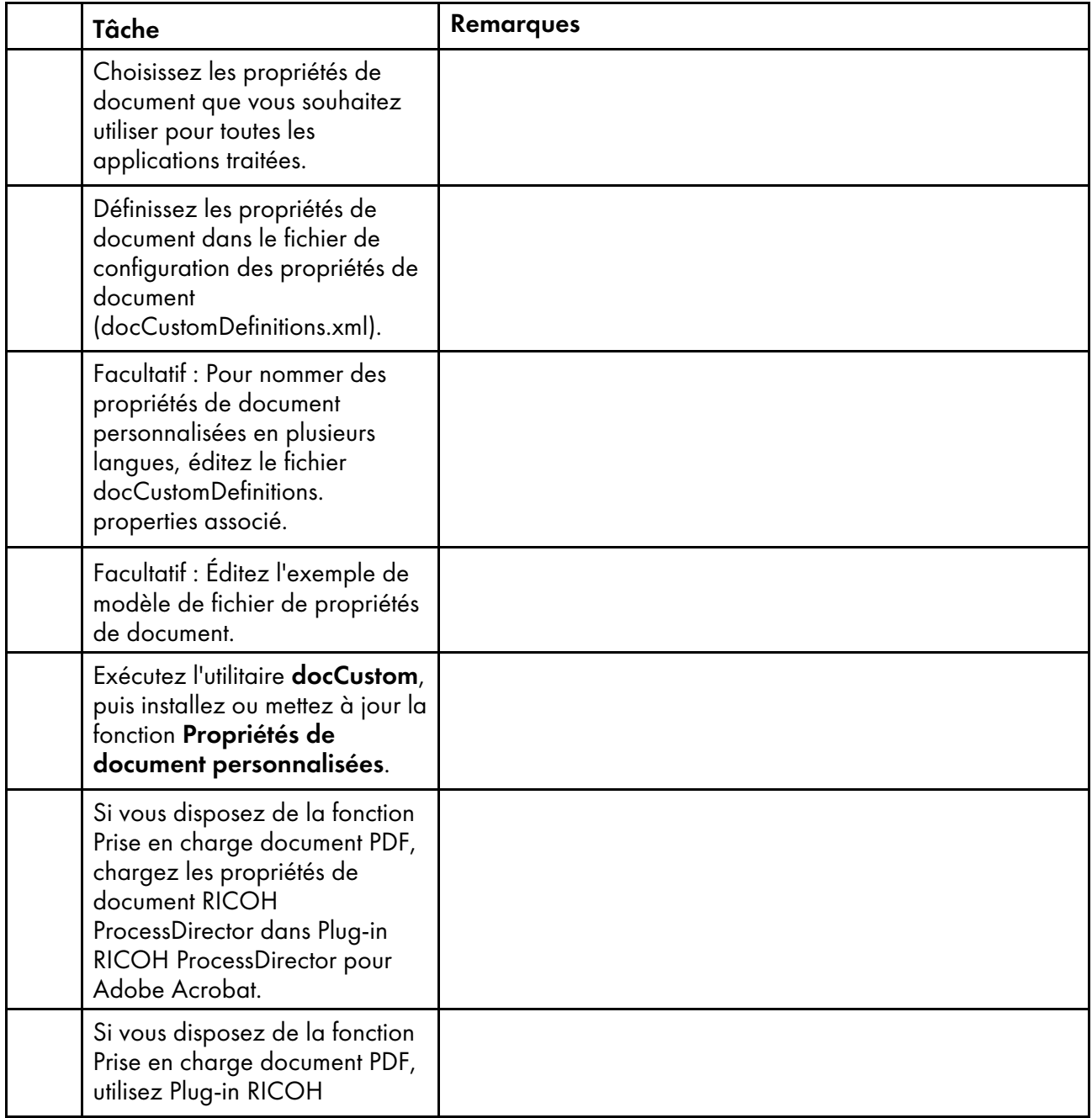

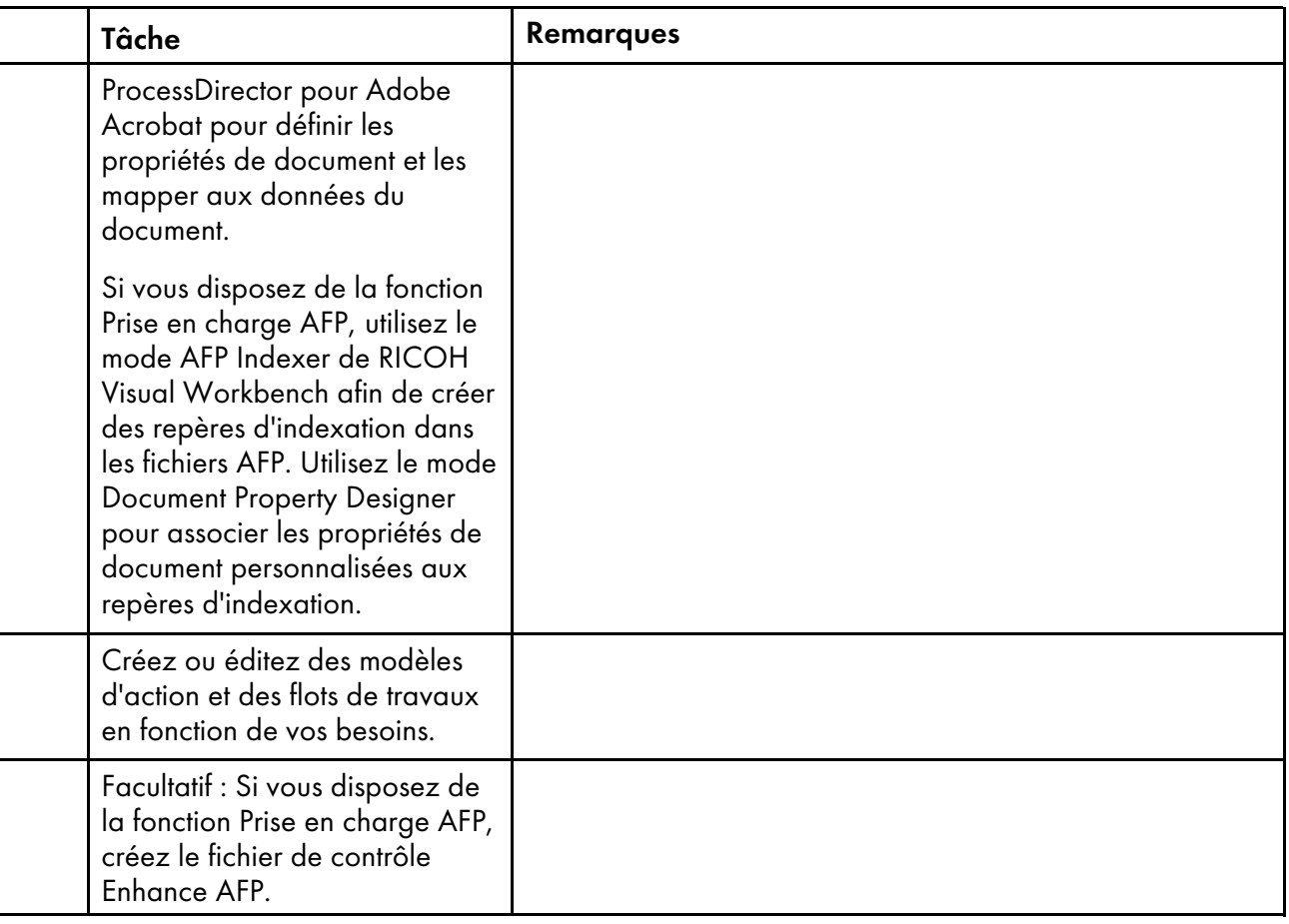

# <span id="page-35-0"></span>Fichier docCustomDefinitions.xml

Le fichier de configuration des propriétés de document (docCustomDefinitions.xml) définit les propriétés utilisées pour gérer des documents. Le processus d'installation place un modèle de fichier dans /aiw/aiw1/samples/config sous systèmes d'exploitation UNIX et dans C:\aiw\aiw1 \samples\config sous Windows.

#### **A** Remarque

- Si vous modifiez le fichier docCustomDefinitions.xml après l'installation de Pool de documents avancé, Prise en charge AFP ou Prise en charge document PDF :
	- Exécutez l'utilitaire docCustom, puis installez ou mettez à niveau la fonction Propriétés de document personnalisées.
	- Pour la fonction Prise en charge document PDF, chargez les propriétés de document dans Plugin RICOH ProcessDirector pour Adobe Acrobat.
	- Pour la fonction Prise en charge AFP, accédez à RICOH Visual Workbench à partir de l'interface utilisateur RICOH ProcessDirector. Les nouvelles propriétés de document sont chargées dans RICOH Visual Workbench lorsqu'il s'ouvre sur votre poste de travail.

### **Propriétés de base de données et propriétés limitées**

Vous pouvez définir deux types de propriétés de document :

• Propriétés de base de données

#### • Propriétés interdites

Vous pouvez stocker et manipuler ces deux types de propriétés dans un fichier de propriétés de document, mais seules les propriétés de base de données sont stockées dans la base de données.

Vous pouvez utiliser les deux types de propriétés comme suit :

- Vous pouvez les utiliser avec des étapes dans un flot de travaux pour regrouper ou trier des documents (par exemple, avec le modèle d'étape SortDocuments).
- Vous pouvez les associer à des repères d'indexation AFP à l'aide de RICOH Visual Workbench Document Property Designer.
- Vous pouvez mapper les données des documents des travaux PDF sur ces propriétés à l'aide de Plug-in RICOH ProcessDirector pour Adobe Acrobat.
- Si vous disposez de la fonction Archive vous pouvez les stocker dans un référentiel. Une fois stockées, vous pouvez les utiliser pour faire des recherches dans le référentiel et récupérer des travaux, des documents, et des informations sur l'historique. Les valeurs des propriétés apparaissent dans l'onglet Propriétés lorsque vous cliquez sur **Afficher les détails** dans la table des résultats.
- Si vous disposez de la fonction Gestion des préférences, vous pouvez utiliser un fichier de préférences externe pour définir les valeurs des propriétés.

Vous pouvez utiliser les propriétés de base de données, mais pas les propriétés limitées, comme suit :

- Vous pouvez les utiliser pour rechercher des documents sur le portlet Documents sur la page Page principale de l'interface utilisateur.
- Lorsque vous sélectionnez un document sur le portlet Documents, les valeurs des propriétés de base de données apparaissent.
- Vous pouvez les utiliser pour rechercher des documents à afficher dans le visualiseur.
- Vous pouvez déterminer leurs valeurs dans un travail, les mettre à jour dans un autre travail et utiliser les valeurs mises à jour dans le travail d'origine.
- Si vous disposez des fonctions Vérification automatique ou Mise sous pli, vous pouvez utiliser les propriétés de base de données pour rechercher des documents à synchroniser ou réimprimer.
- Si vous disposez de la fonction d'extension Pool de documents avancé, vous pouvez utiliser les sélecteurs pour manipuler des documents suivant leurs valeurs de propriété.

Les propriétés limitées offrent les avantages suivants :

- Vous pouvez les utiliser pour éviter d'afficher des valeurs de propriétés confidentielles dans l'interface utilisateur, telles que les numéros de sécurité sociale ou les montants des chèques.
- Elles optimisent les performances du système. La manipulation de propriétés de base de données peut altérer les performances si vous traitez un grand nombre de documents.

Contactez le responsable de l'assistance technique pour déterminer vos besoins en termes de propriétés de document de base de données et limitées.

#### **Sections du fichier d'exemple**

Le fichier d'exemple docCustomDefinitions.xml contient plusieurs sections. Ce tableau les résume.

# du fichier docCustomDefinitions.xml.

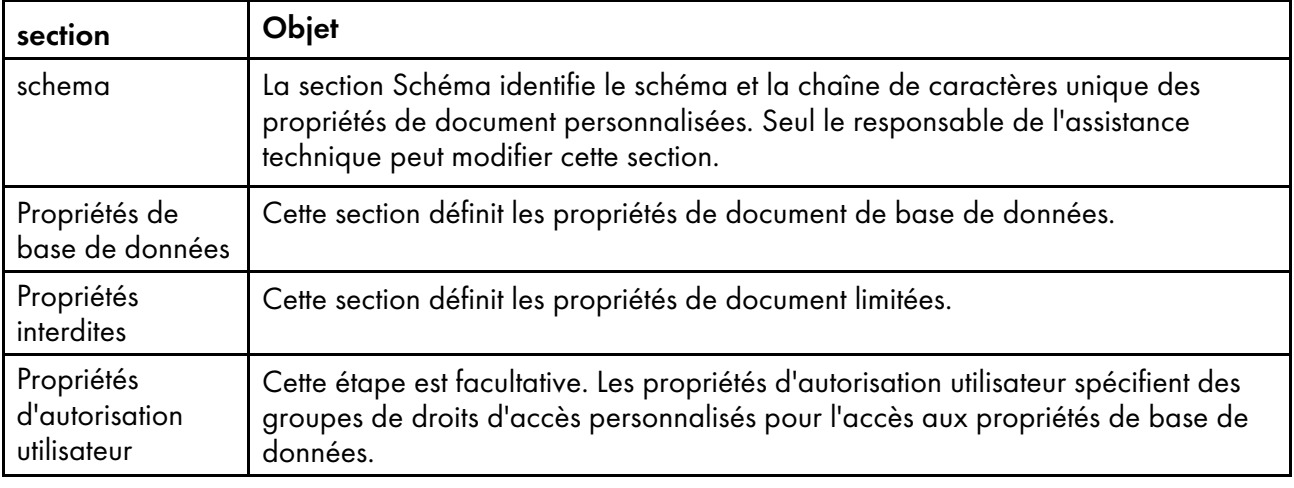

### **Section d'attache**

La section Schéma contient un élément docCustomDefinitions et un élément schema. Seuls les responsables de l'assistance technique peuvent modifier la section Schéma.

### **Section Propriétés de base de données**

La section Propriétés de base de données contient l'élément docProperty.

#### **J** Remarque

- Ne définissez pas de propriété en tant que propriété de base de données et propriété limitée. Vous risqueriez d'obtenir des résultats inattendus.
- Ne définissez pas une propriété de document avec le même nom qu'une propriété que RICOH ProcessDirector définit automatiquement. Pour obtenir une liste, voir [Propriétés](#page-44-0) de document définies [automatiquement,](#page-44-0) page 43.

#### <**docProperty** >

Définit les propriétés de document qui sont dans la base de données.

# Attributs pour l'élément docProperty

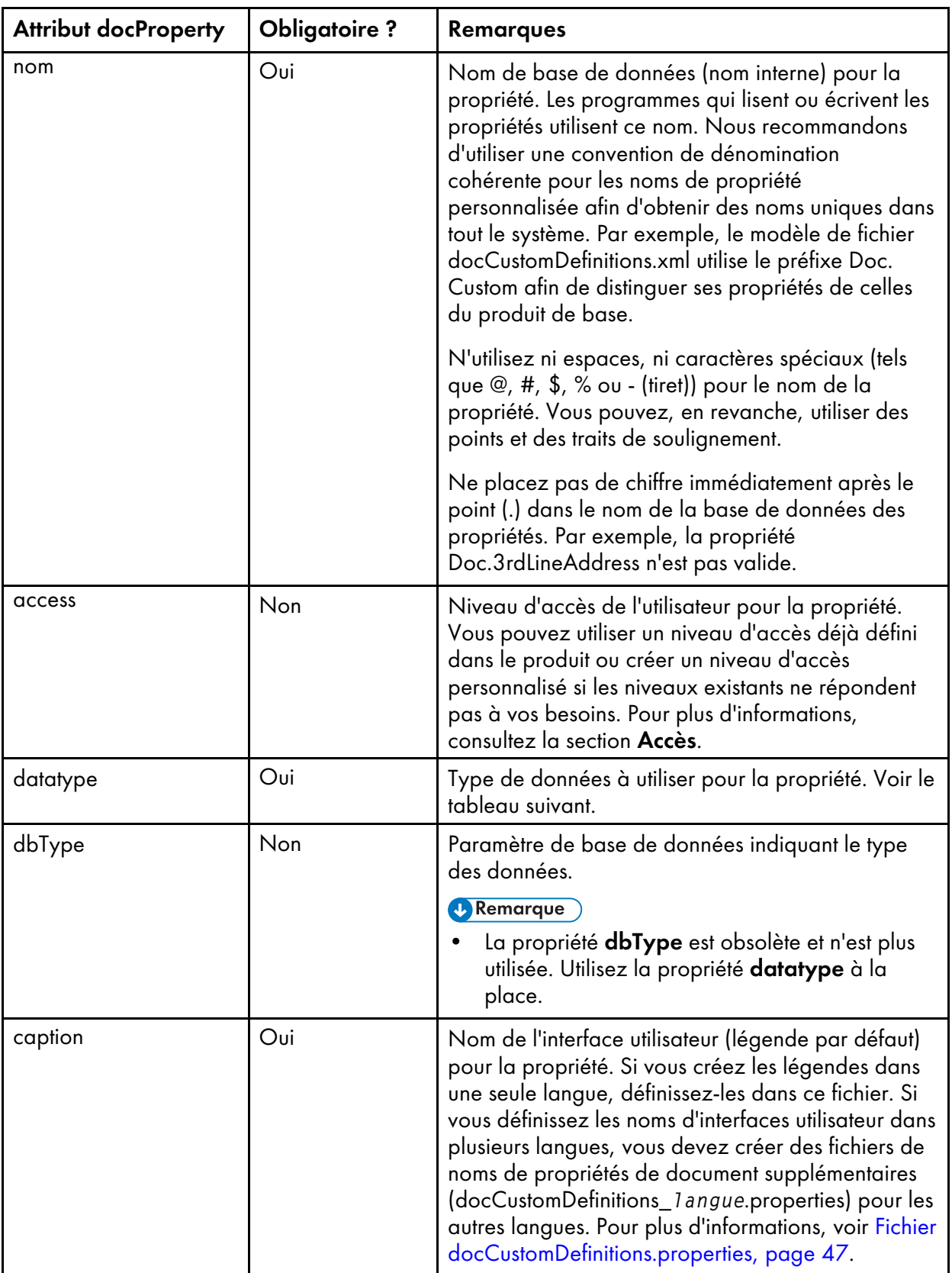

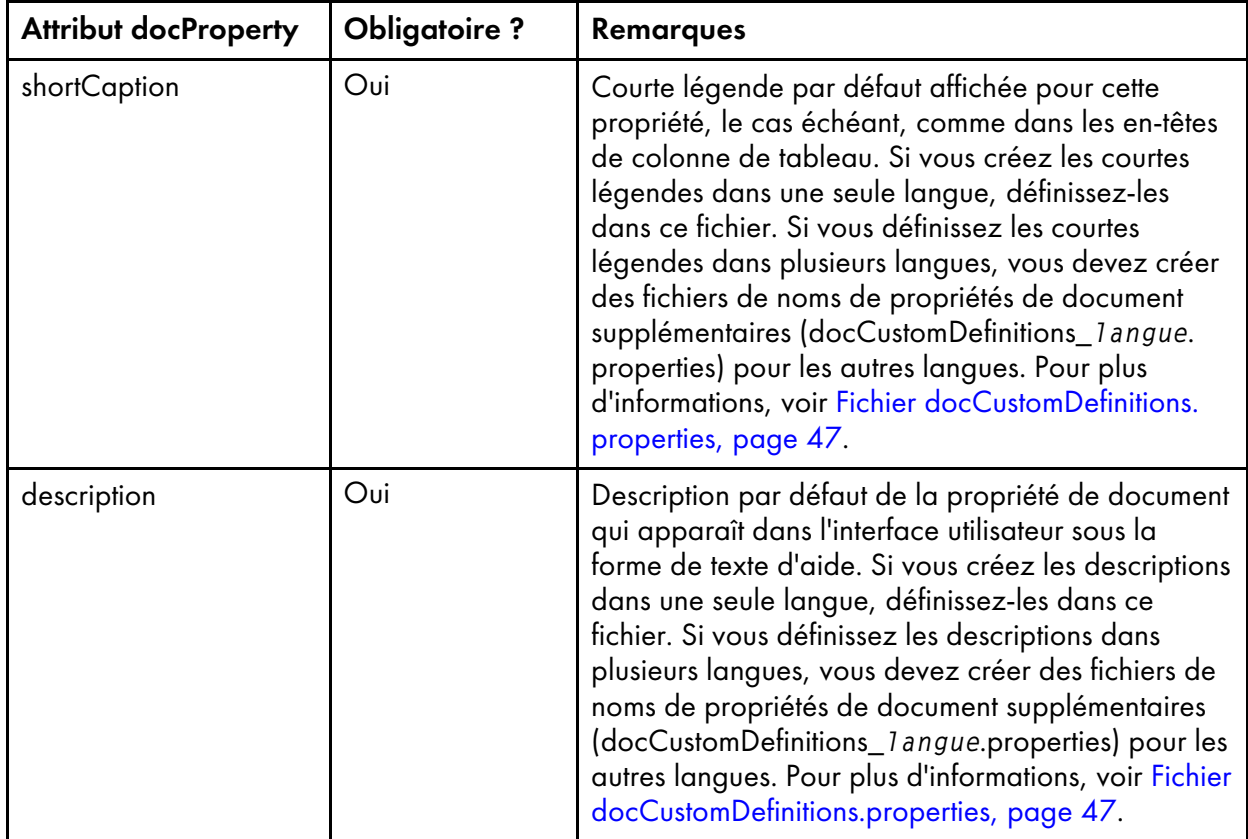

Nous recommandons d'utiliser les types de données et les types de base de données suivants dans les définitions de propriété : Gardez à l'esprit que la définition de base de données peut limiter encore les valeurs pouvant être stockées, en plus des règles de validation indiquées dans ce tableau. Par exemple, une valeur SMALLINT peut stocker des entiers compris entre 0 et 32 767. Les valeurs de types de base de données ne font pas la distinction entre les majuscules et les minuscules.

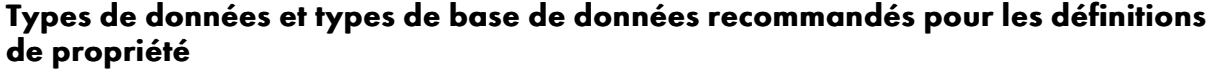

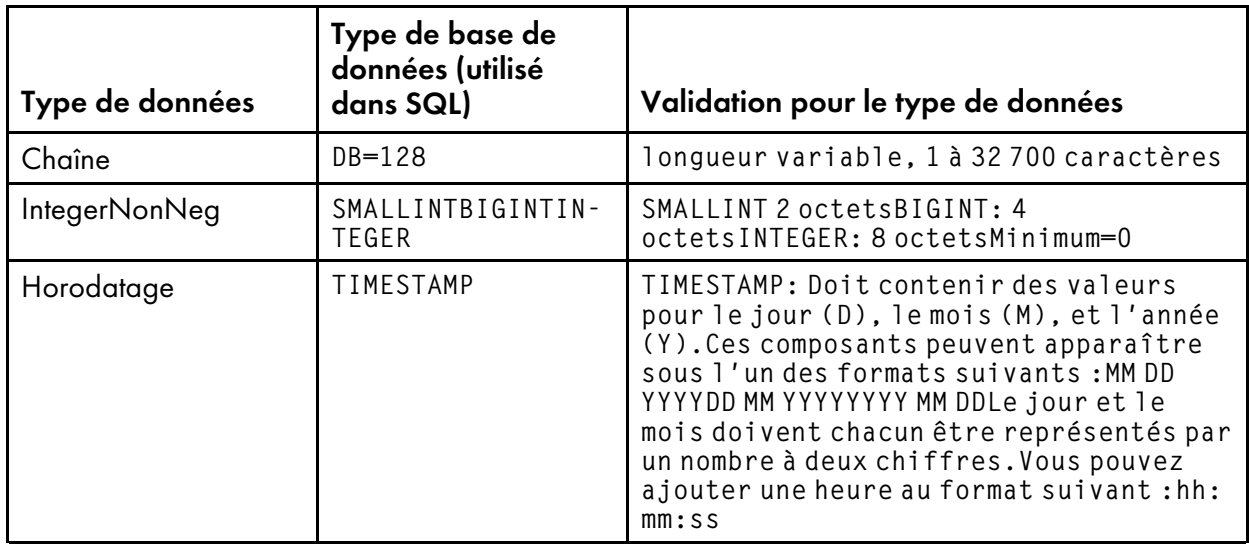

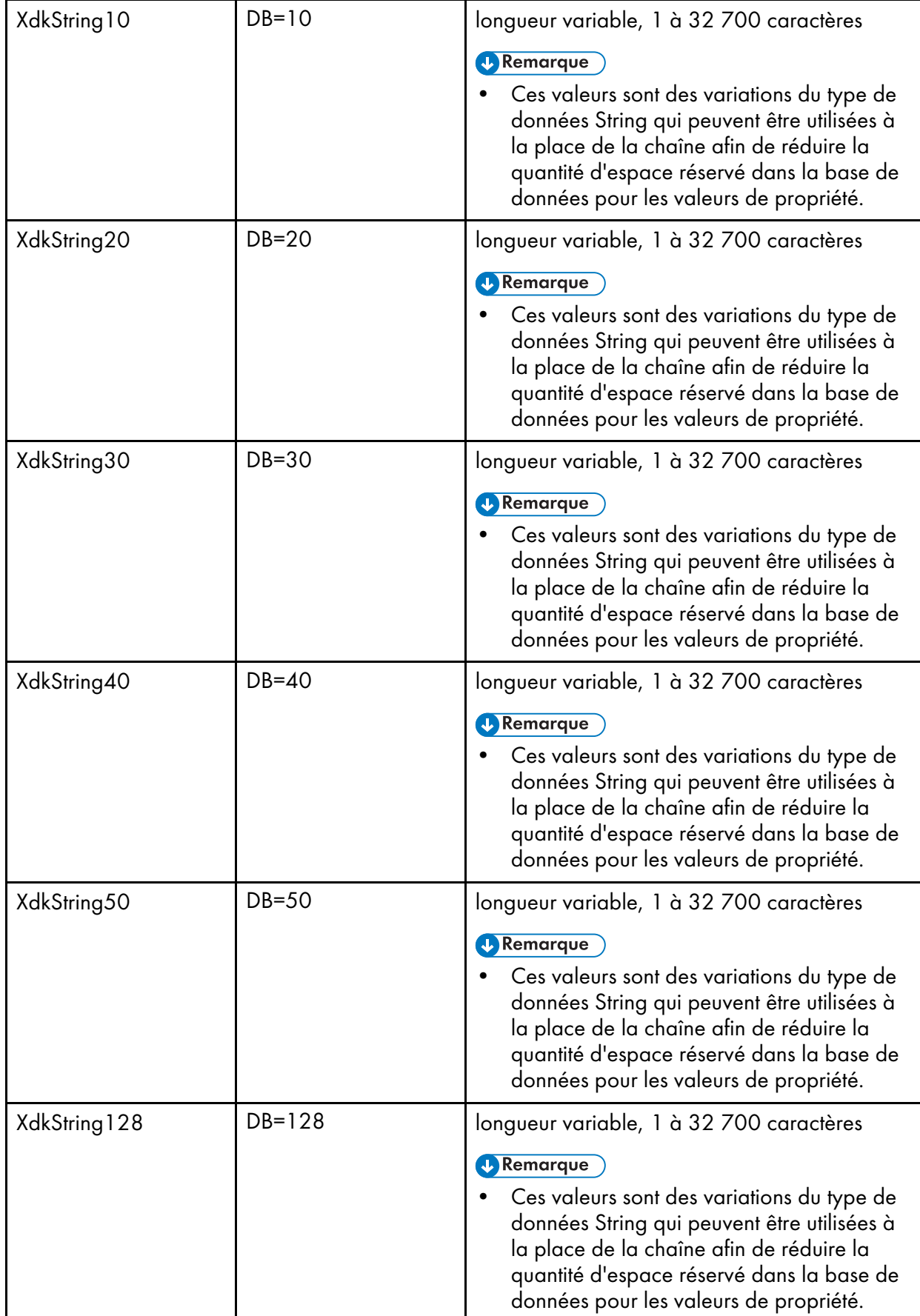

# **Section Propriétés limitées**

La section Propriétés limitées contient un ou plusieurs éléments docProperty.

#### **D** Remarque

- Ne définissez pas de propriété en tant que propriété de base de données et propriété limitée. Vous risqueriez d'obtenir des résultats inattendus.
- Ne définissez pas une propriété de document avec le même nom qu'une propriété que RICOH ProcessDirector définit automatiquement. Pour obtenir une liste, voir [Propriétés](#page-44-0) de document définies [automatiquement,](#page-44-0) page 43.

#### <**docProperty** >

Identifie les propriétés de document ou les propriétés du travail situées dans le fichier de propriétés de document mais pas dans la base de données.

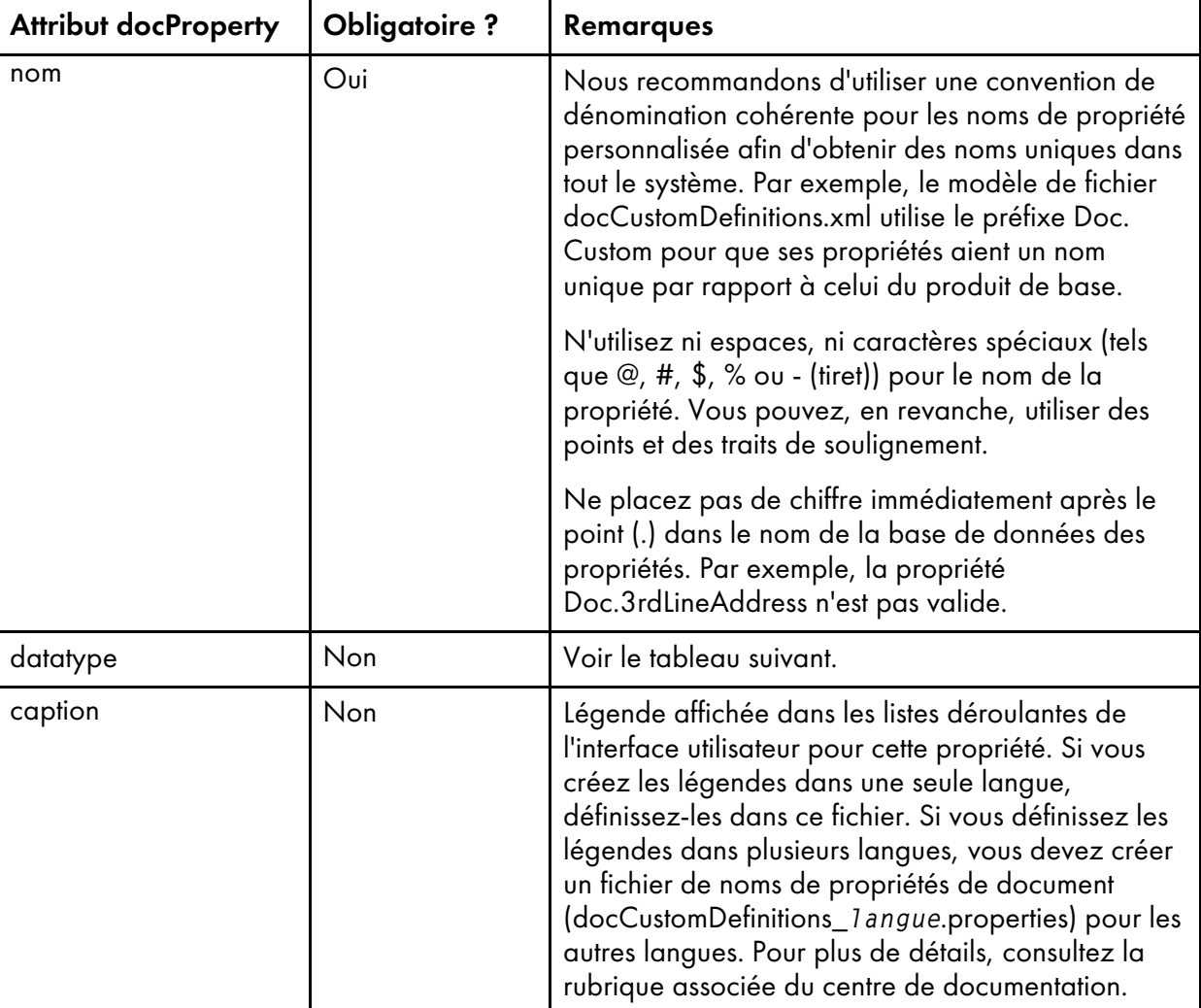

### Attributs pour l'élément docProperty

Vous pouvez utiliser ces types de données dans les définitions docProperty :

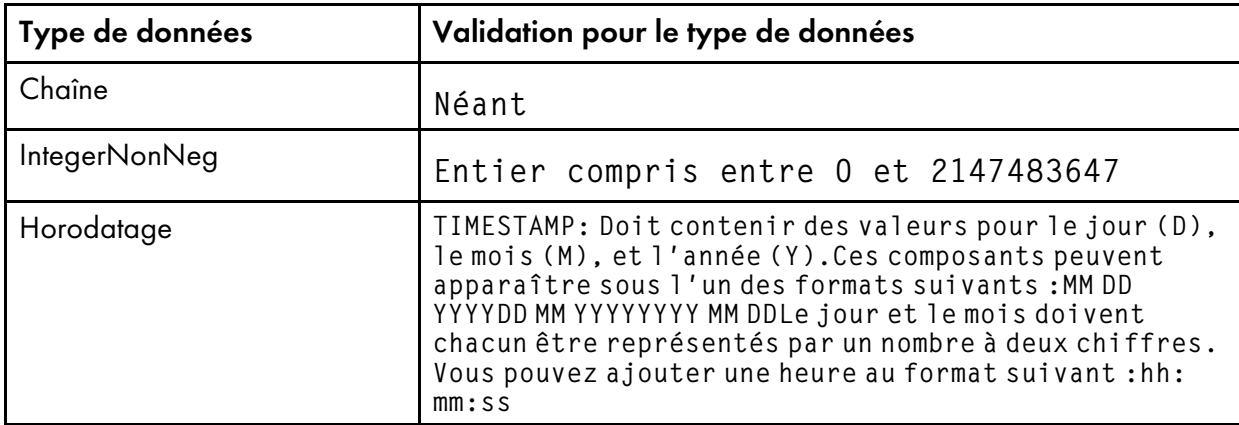

### Attributs pour l'élément docProperty

# **Section Propriétés d'autorisation utilisateur**

La section Propriétés d'autorisation utilisateur est facultative. Les propriétés d'autorisation utilisateur spécifient des groupes de droits d'accès personnalisés pour l'accès aux propriétés de base de données. Cette section contient un ou plusieurs éléments access.

#### <**access** >

Permet de définir la capacité de lire ou d'éditer des propriétés personnalisées. Utilisez ces niveaux d'accès dans l'élément docProperty. Vous pouvez utiliser l'un des groupes de sécurité par défaut fournis par RICOH ProcessDirector, ou définir votre propre groupe. Les attributs sont les suivants :

### Attributs pour l'élément access

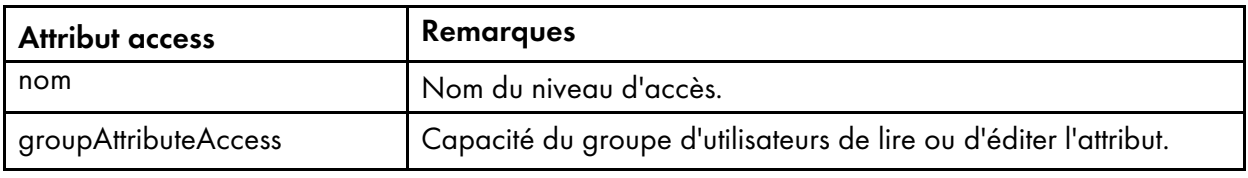

Voici les niveaux d'accès et les autorisations par défaut fournis par RICOH ProcessDirector :

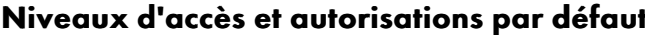

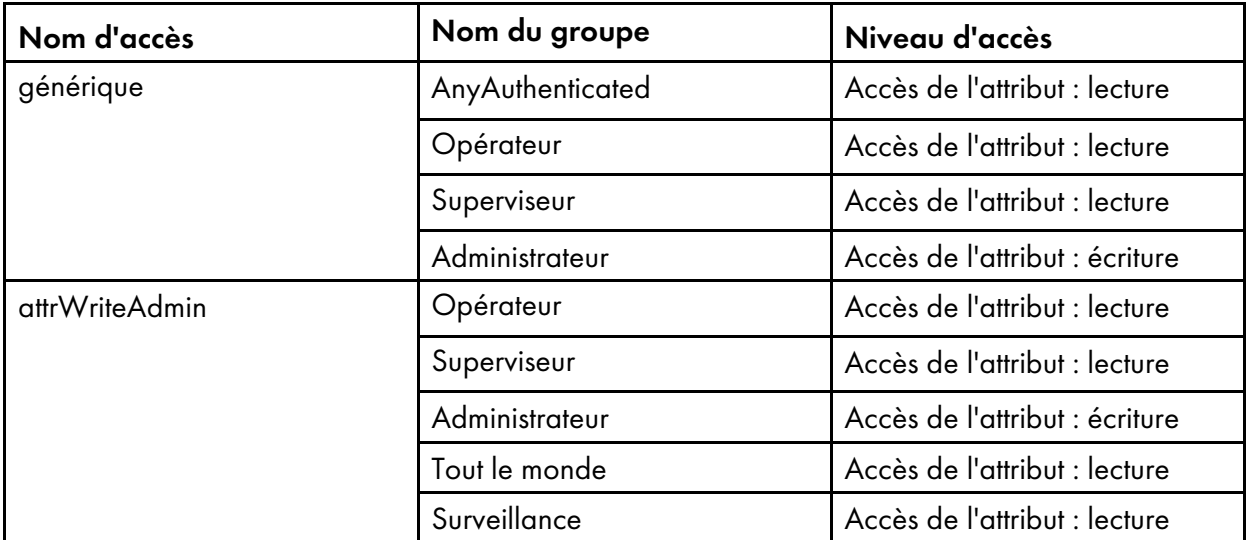

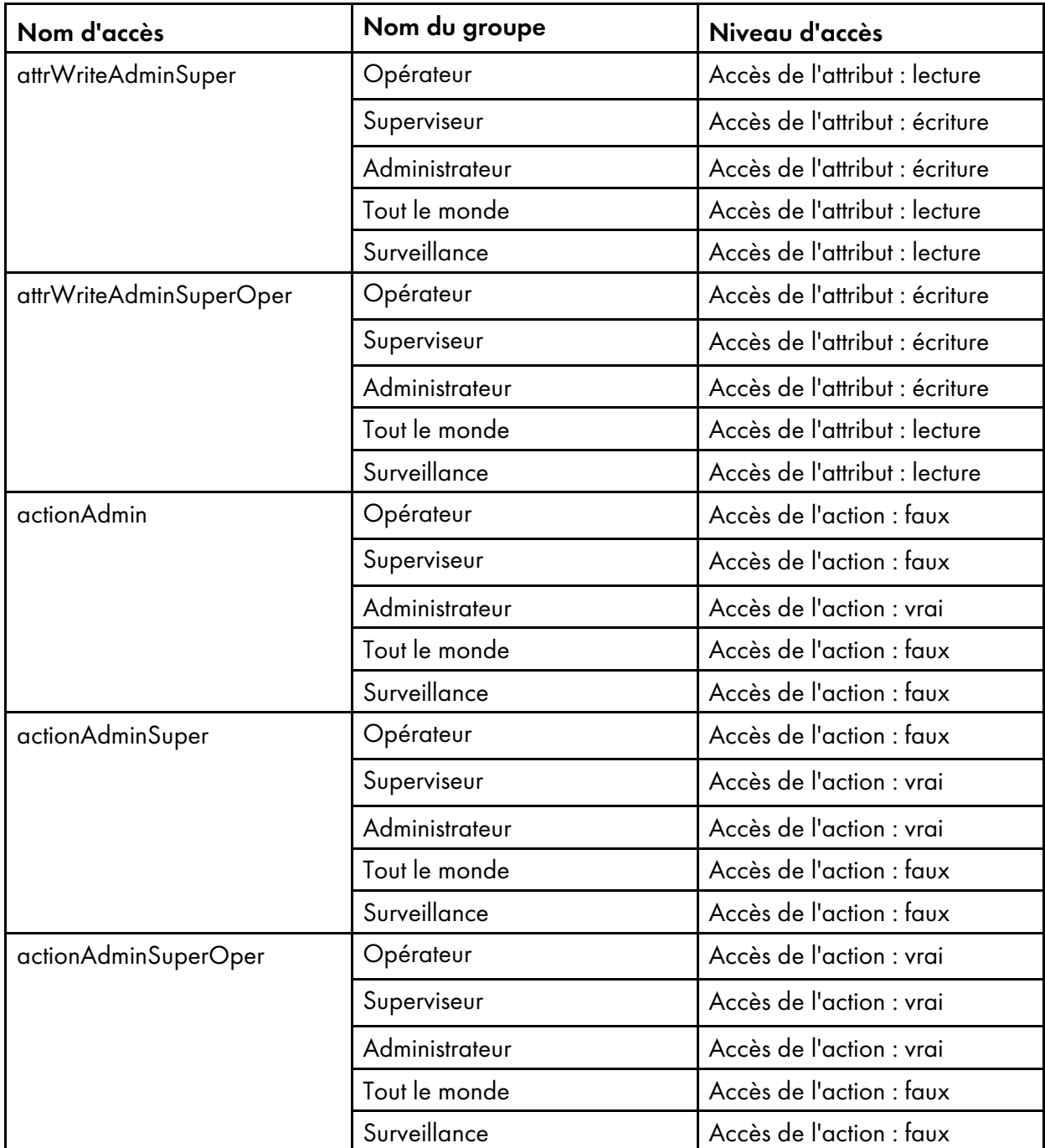

# **Propriétés de document définies automatiquement**

Cette table liste les propriétés de document que RICOH ProcessDirector définit automatiquement durant l'installation. Ne définissez pas ces propriétés dans le fichier docCustomDefinitions.xml.

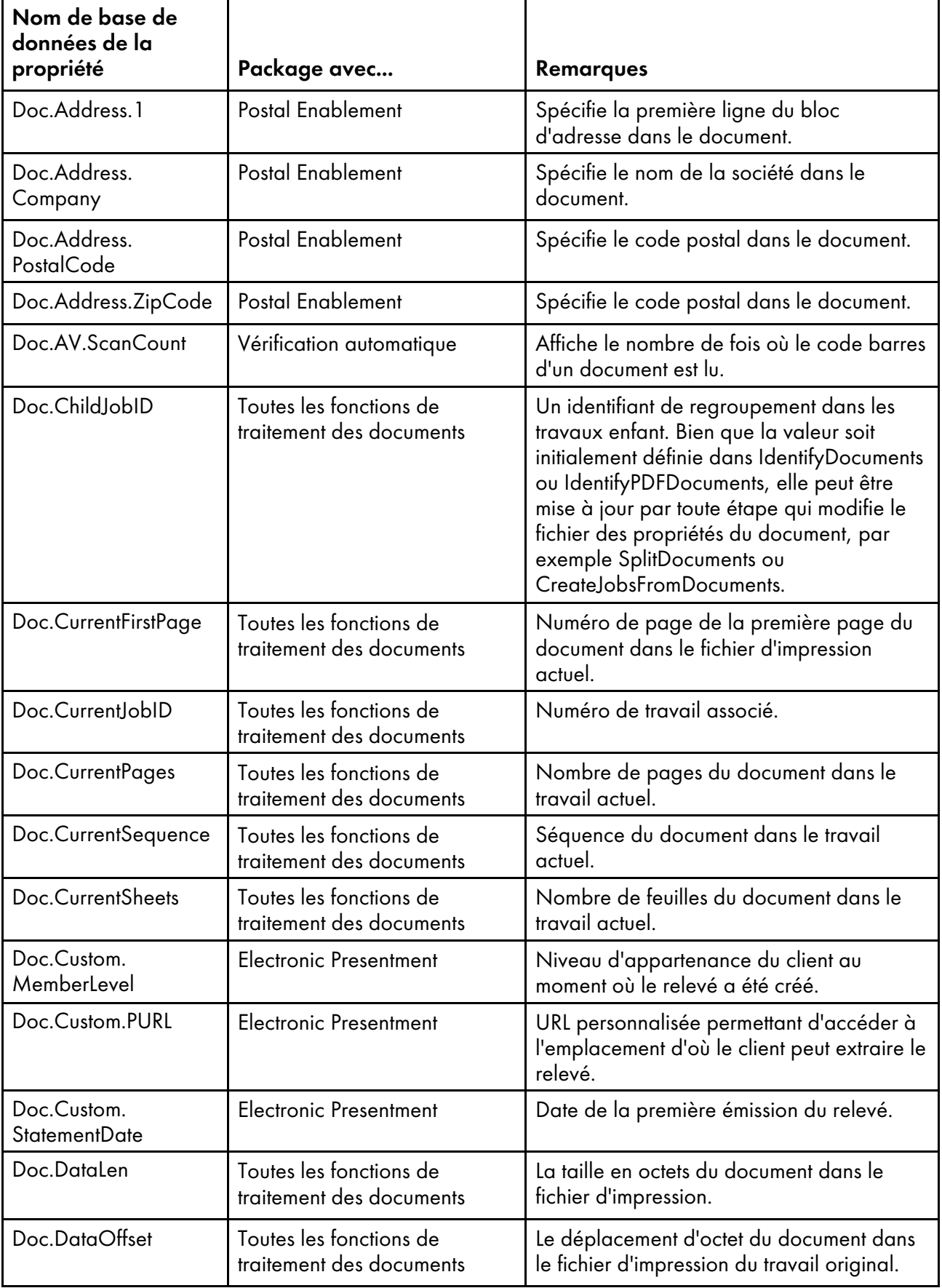

# <span id="page-44-0"></span>Propriétés de document définies automatiquement

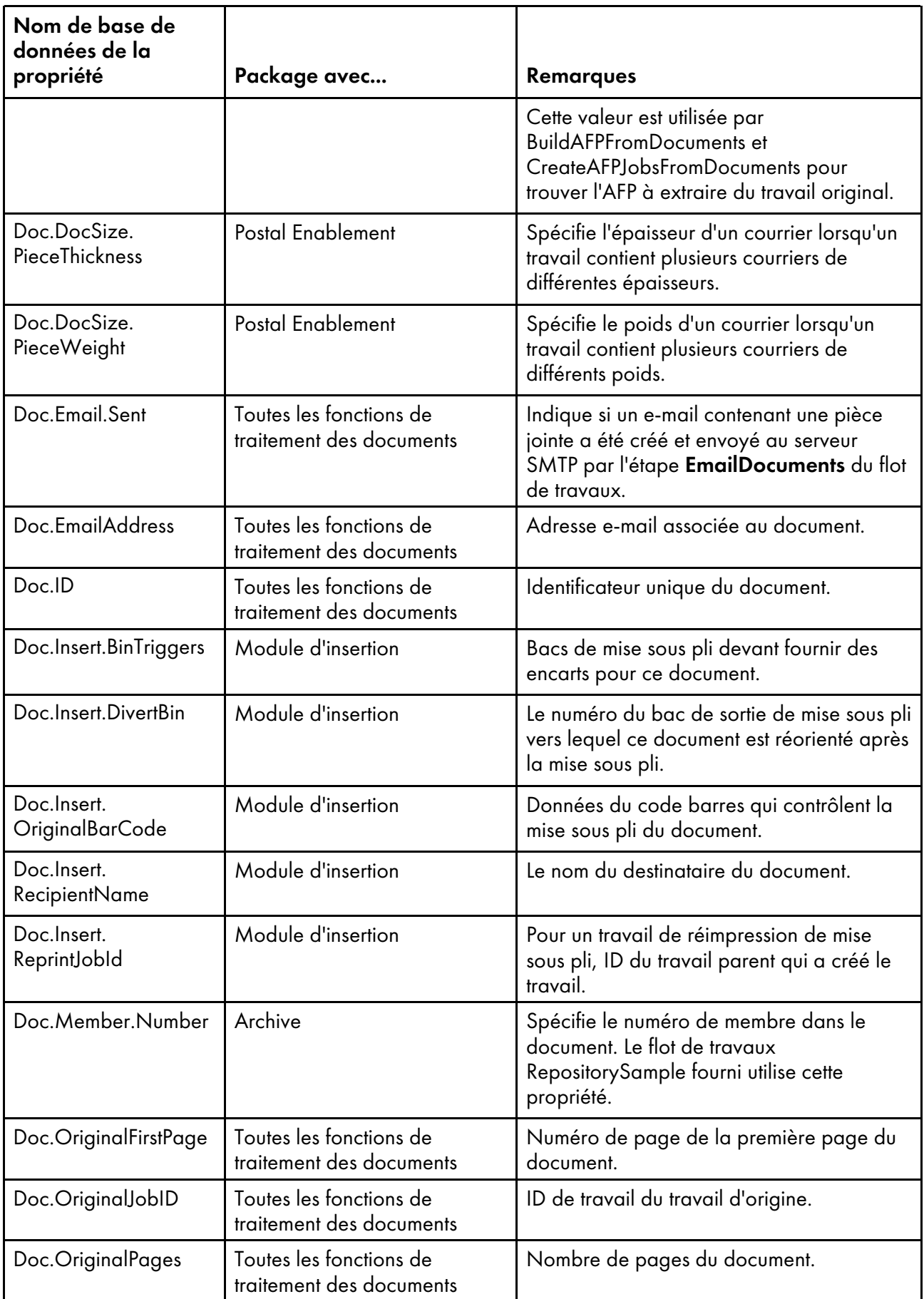

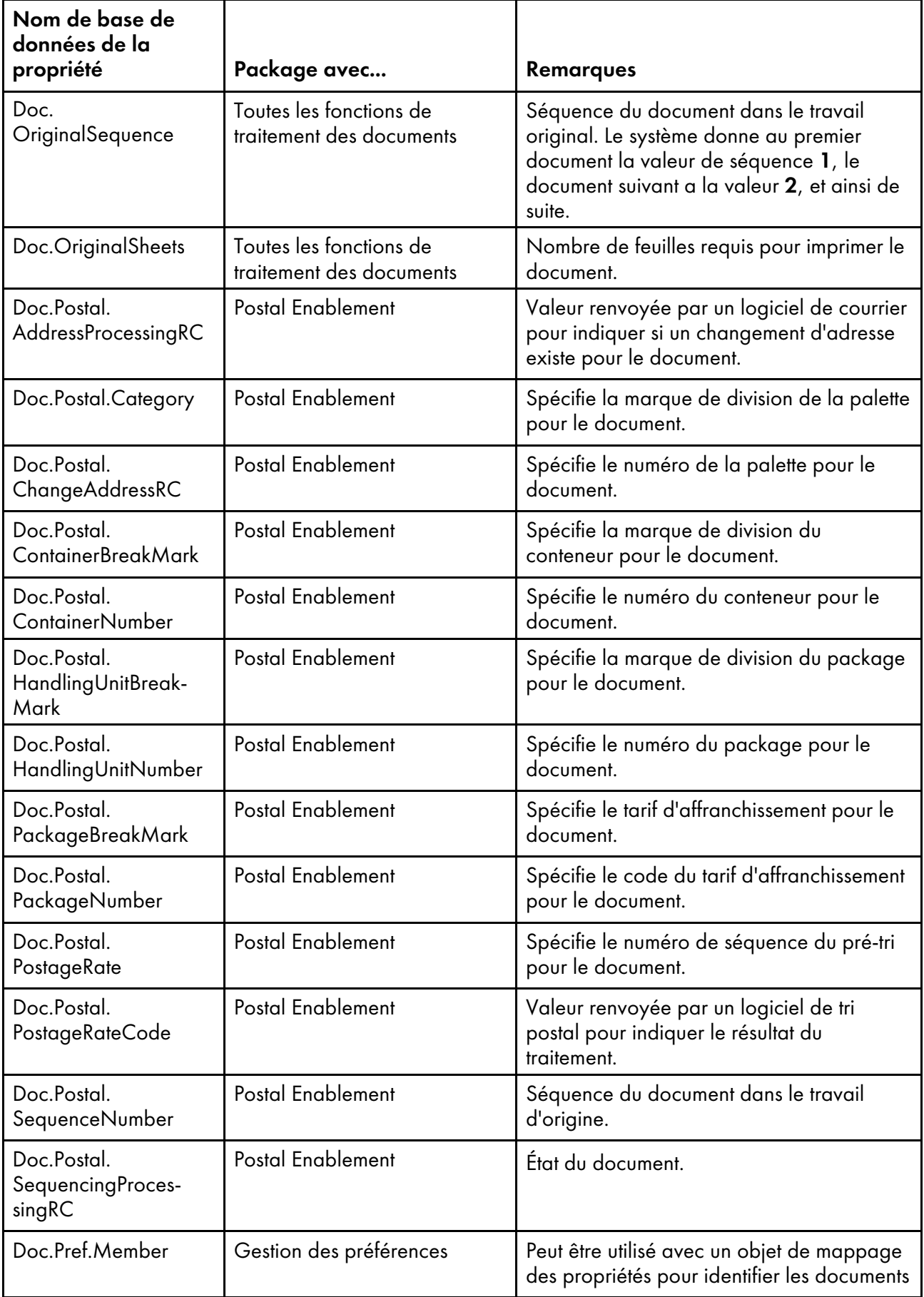

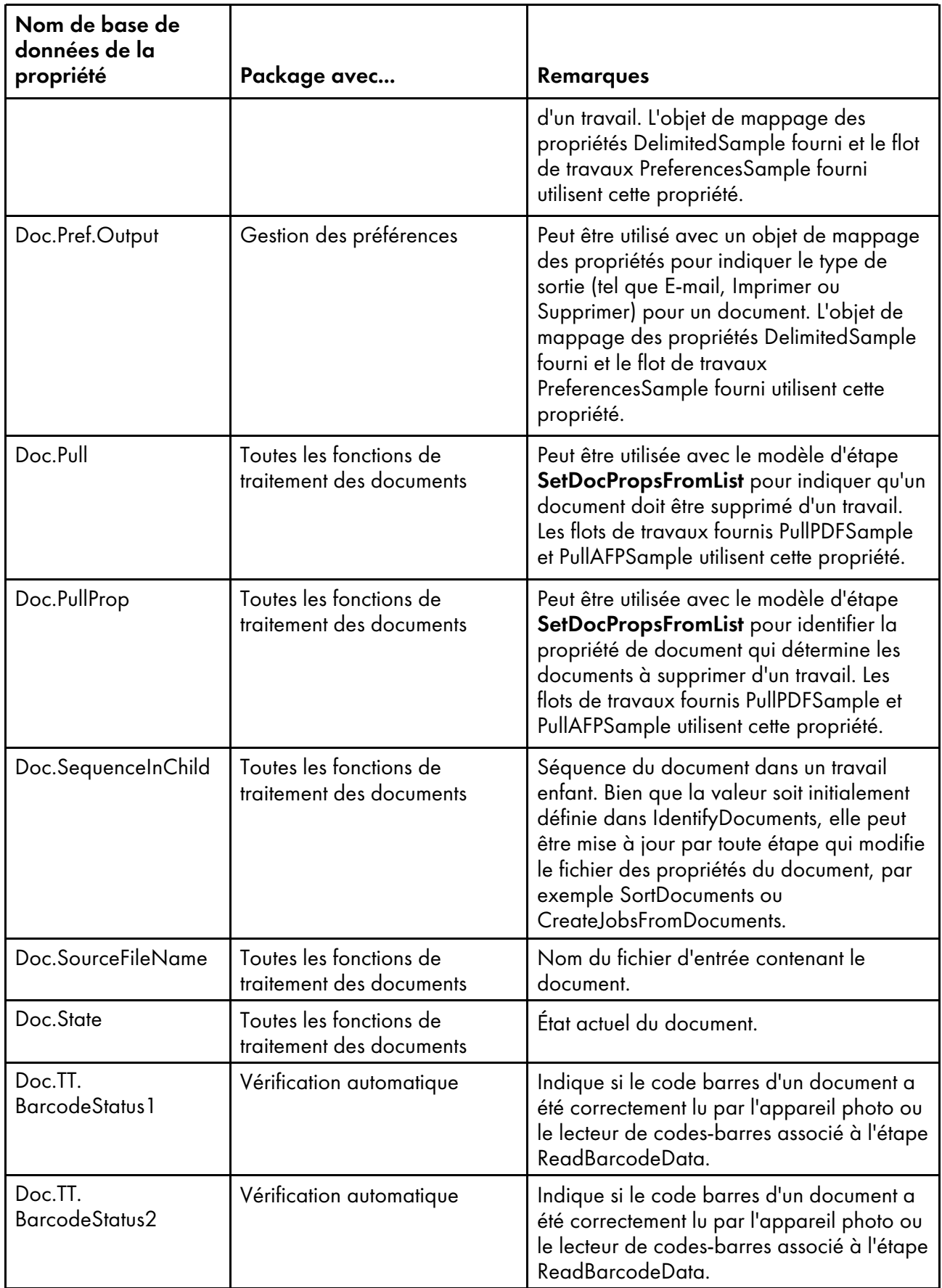

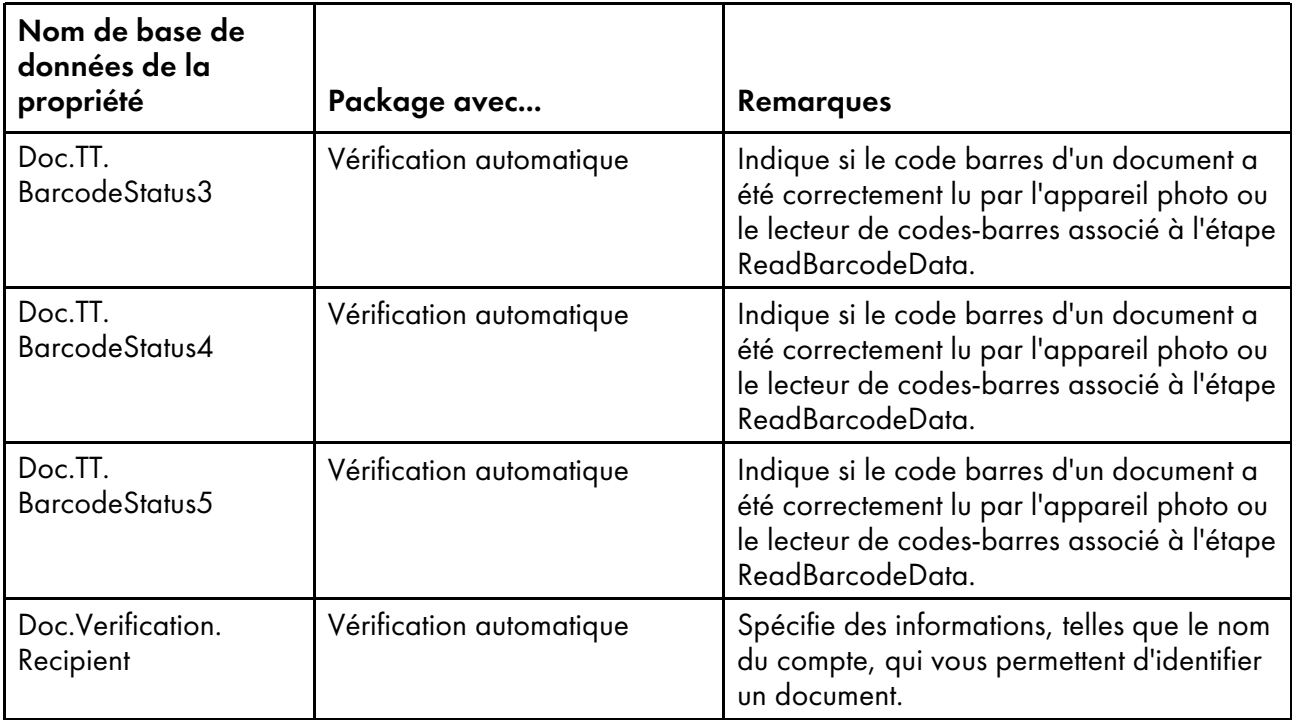

# <span id="page-48-0"></span>Fichier docCustomDefinitions.properties

Le fichier de noms de propriété de document (docCustomDefinitions.properties) définit les informations de l'interface utilisateur pour les propriétés de document personnalisées. Les entrées du fichier docCustomDefinitions.properties correspondent aux éléments docProperty figurant dans le fichier docCustomDefinitions.xml.

### Remarque

- Si vous modifiez le fichier docCustomDefinitions.properties ou tout fichier docCustomDefinitions\_langue.properties après l'installation de la fonction :
	- Exécutez l'utilitaire docCustom, puis installez ou mettez à niveau la fonction Propriétés de document personnalisées.
	- Pour les fonctions de traitement de document PDF, chargez les propriétés de document dans Plug-in RICOH ProcessDirector pour Adobe Acrobat. Pour plus d'informations, voir *RICOH ProcessDirector : Installation des fonctions de traitement de document*.
	- Pour les fonctions de traitement de document AFP, accédez à RICOH Visual Workbench à partir de l'interface utilisateur RICOH ProcessDirector. Les nouvelles propriétés de document sont chargées dans RICOH Visual Workbench lorsqu'il s'ouvre sur votre poste de travail.

Les entrées du fichier docCustomDefinitions.properties sont utilisées dans l'interface utilisateur RICOH ProcessDirector lorsque vous sélectionnez des propriétés de document personnalisées dans des listes, ou lorsque vous consultez l'aide relative aux champs pour une propriété de document personnalisée. Un modèle de fichier se situe dans le répertoire /samples du CD. Le processus d'installation place un modèle de fichier dans /aiw/aiw1/samples/config sous AIX ou Linux, et dans C:\aiw\aiw1\samples\config sous Windows.

Créez un fichier docCustomDefinitions\_langue.properties distinct pour chaque langue supplémentaire que vous souhaitez prendre en charge, en utilisant un identifiant de langue dans chaque nom de fichier. Par exemple :

- docCustomDefinitions de.properties (allemand)
- docCustomDefinitions\_en.properties (anglais)
- docCustomDefinitions\_es.properties (espagnol)
- docCustomDefinitions\_fr.properties (français)
- docCustomDefinitions it.properties (italien)
- docCustomDefinitions ja.properties (japonais)
- docCustomDefinitions\_pt.properties (portugais brésilien)

Vous créez une section composée de légendes et de descriptions pour chaque propriété de document.

#### [propriété]

Nom de propriété complet.

#### [propriété].Description

Vérifiez la description de la propriété. Utilisez les balises HTML pour mettre le texte en forme. Ce contenu apparaît dans l'aide de zone lorsque l'utilisateur clique sur le bouton ?.

Par exemple :

```
Doc.Custom.Zip=ZIP code
Doc.Custom.Zip.Description=The ZIP code of an address
```
#### **A** Remarque

- Ne renommez pas le fichier docCustomDefinitions.properties par défaut ; un fichier de ce nom doit figurer dans votre répertoire de configuration (/aiw/aiw1/config). Copiez le fichier et renommez la copie en utilisant les identifiants de langue appropriés.
- Le fichier docCustomDefinitions.properties et l'un des fichiers docCustomDefinitions langue.properties doivent utiliser le codage de jeu de caractères ISO-8859-1 (page de codes). Si vous créez des fichiers docCustomDefinitions.properties dans un autre format (tel que Shift JIS ou UTF-8), vous devez les convertir au format ISO-8859-1 avant de les placer dans le répertoire /aiw/aiw1/config.

# <span id="page-49-0"></span>Fichier modèle de propriétés de document

Le modèle de fichier de propriétés de document détermine, si elles existent, quelles propriétés sont insérées dans le fichier de propriétés de document pour chaque travail. Le fichier modèle vous permet de contrôler le nombre de propriétés de document à utiliser, ainsi que l'ordre des colonnes dans le fichier de propriétés de document. Si vous avez besoin d'optimiser les performances sur votre système en attribuant uniquement un sous-ensemble de propriétés de document, assurez-vous que toutes les propriétés nécessaires aux étapes de vos flux de travaux sont bien répertoriées dans le modèle de fichier de propriétés de document.

Un exemple de modèle de fichier de propriétés de document est situé sur le CD du produit, dans le répertoire /samples. Après l'installation, vous le trouverez dans le répertoire /path/extensions/ doc/samples/. Par exemple, sous AIX ou Linux, le *chemin* est /opt/infoprint/ippd. Sous Windows, le *chemin* est C:\Program Files\Ricoh\ProcessDirector.

Le modèle de fichier de propriétés de document contient les noms des propriétés de document de la base de données. Vous pouvez insérer toutes les entrées sur une même ligne en séparant chaque propriété par un espace ou une tabulation, ou vous pouvez placer chaque entrée sur une ligne

séparée. Lorsqu'une étape, basée sur le modèle d'action ReadDocumentsFromDatabase, crée le fichier de propriétés de document, elle copie la première ligne du modèle de fichier. Elle crée ensuite une ligne distincte pour chaque document associé au travail. Chaque ligne de description de document contient les valeurs de propriété, séparées par des tabulations ou par des caractères espace, dans l'ordre où elles apparaissent dans la première ligne. Si une valeur n'est pas définie, une chaîne vide ('') est placée dans le fichier.

L'utilisation d'un modèle de fichier de propriétés de document est facultative mais recommandée si vous avez besoin d'optimiser les performances. Si vous ne l'utilisez pas, toutes les propriétés de document sont incluses dans le fichier de propriétés de document généré.

Le fichier modèle de propriétés de document doit contenir toutes les propriétés nécessaires aux étapes de traitement du fichier de propriétés de document. Le fichier modèle de propriétés de document doit en outre contenir certaines propriétés en fonction de l'étape qui utilise le fichier modèle. Les propriétés suivantes sont nécessaires pour BuildPDFFromDocuments, CreateAFPJobsFromDocuments et BuildAFPFromDocuments :

- Doc.ChildJobID
- Doc.OriginalJobID
- Doc.OriginalSequence
- Doc.SequenceInChild
- Doc.OriginalSheets
- Doc.DataOffset (pour les travaux AFP)
- Doc.DataLen (pour les travaux AFP)

Les propriétés de document marquées d'un astérisque (\*), ainsi que la propriété Doc.ID, sont automatiquement incluses dans le fichier de propriétés de document, qu'elles soient définies ou non dans le modèle.

# <span id="page-50-0"></span>Fichier de propriétés de document

RICOH ProcessDirector utilise les informations contenues dans le fichier de propriétés du document dans les processus suivants :

- Actions de tri, groupement et division des documents. Par exemple, si vous souhaitez utiliser une étape pour trier des documents par code postal, une propriété telle que Doc.Custom.ZipCode doit se trouver dans le fichier de propriétés de document.
- Programmes externes traitant des propriétés de document.
- Étapes de traitement du fichier de propriétés de document à utiliser avec le logiciel de courrier. La fonction Postal Enablement propose les étapes suivantes : BuildExternalDocPropsFle, MapExternalResultsFileToDocProps et UpdateDocPropsFromExtResultsFile. Pour que ces actions aboutissent, la propriété Doc.ID ou Doc.SequenceInChild doit être incluse dans le fichier de propriétés de document.
- Étapes de traitement du fichier de propriétés de document à utiliser avec des valeurs de fichiers externes. Toutes les fonctions de traitement des documents proposent les étapes SetDocPropsFromList et EmailDocuments. La fonction Gestion des préférences propose l'étape ApplyPreferences.
- Actions traitant les documents AFP, par exemple, actions basées sur les modèles d'action CreateAFPJobsFromDocuments et BuildAFPFromDocuments. Pour que l'exécution du modèle d'action CreateAFPJobsFromDocuments ou BuildAFPFromDocuments aboutisse, ces propriétés doivent être incluses dans le fichier de propriétés de document :
	- Doc.OriginalJobID
	- Doc.ChildJobId
	- Doc.SequenceInChild
	- Doc.OriginalSequence
	- Doc.OriginalSheets
	- Doc.DataOffset
	- Doc.DataLen
- Actions traitant les documents PDF, par exemple, actions basées sur le modèle d'action BuildPDFFromDocuments. Pour que l'exécution du modèle d'action BuildPDFFromDocuments aboutisse, ces propriétés doivent être incluses dans le fichier de propriétés de document :
	- Doc.OriginalJobID
	- Doc.ChildJobId
	- Doc.SequenceInChild
	- Doc.OriginalSequence
	- Doc.OriginalSheets

La première ligne du fichier de propriétés de document contient les informations provenant du fichier modèle de propriétés de document. Chaque ligne supplémentaire contient des valeurs pour chacune des propriétés d'un document.

Ces étapes créent automatiquement le fichier de propriétés de document :

- Une étape basée sur le modèle d'étape IdentifyDocuments crée le fichier de propriétés de document en utilisant Fichier de contrôle Visual Workbench comme guide.
- Une étape basée sur le modèle d'étape IdentifyPDFDocuments crée le fichier de propriétés de document en utilisant Plug-in RICOH ProcessDirector pour Adobe Acrobat comme guide.
- Une étape basée sur le modèle d'étape ReadDocumentsFromDatabase crée le fichier de propriétés de document en utilisant un modèle de propriété de document comme guide.
- Une étape basée sur le modèle d'étape CreateJobsFromDocuments ou CreatePDFJobsFromDocuments crée le fichier de propriétés de document pour les travaux enfant en utilisant le fichier de propriétés de document du travail parent (actuel) comme guide.

Ces étapes peuvent manipuler le fichier de propriétés de document :

- **GroupDocuments**
- **SortDocuments**
- SplitDocuments
- SetDocPropsFromList
- ApplyPreferences (Gestion des préférences uniquement)

# • UpdateDocPropsFromExtResultsFile (Postal Enablement uniquement)

Le fichier de propriétés de document peut également être utilisé par un programme externe ou une étape personnalisée que vous créez.

Un fichier de propriétés de document contient toujours les propriétés Doc.ChildJobId et Doc. SequenceInChild. Si une étape (telle que GroupDocuments) créant des groupes de documents s'exécute, le fichier de propriétés de document contient alors plus d'une valeur pour Doc.ChildJobId.

RICOH ProcessDirector fournit des méthodes, y compris getFileName et getAbsoluteFileName, qui vous permettent de fournir un accès aux programmes externes afin que ceux-ci puissent lire et écrire des fichiers spoules dans le répertoire spoule du travail. Pour plus d'informations, voir "Utilisation de méthodes RICOH ProcessDirector telles que getFileName".

Le fichier de propriétés de document est stocké dans le répertoire spoule du travail. Lorsque l'étape IdentifyDocuments ou IdentifyPDFDocuments crée le fichier le nom du fichier est au format : jobid. original.dpf (par exemple, 10000009.original.dpf). Lorsque l'étape WriteDocumentsToDatabase est exécutée, elle copie le fichier et ajoute les propriétés supplémentaires, y compris Doc.ID. Le nouveau fichier est enregistré avec un nom de fichier au format : jobid. document.dpf (par exemple, 10000009.document.dpf). Les valeurs sont au format UTF-8 et sont séparées par des tabulations.

Certaines informations du fichier de propriétés de document ne sont pas stockées dans la base de données mais sont utilisées uniquement pendant le traitement des étapes. Par exemple, les informations suivantes se trouvent dans le fichier de propriétés de document mais pas dans la base de données :

# Doc.DataOffset

Décalage des données d'impression du document dans le fichier d'impression AFP du travail d'origine.

### Doc.DataLen

Longueur des données d'impression du document dans le fichier d'impression AFP du travail d'origine.

# <span id="page-52-0"></span>Fichier de conditions de propriété

Les étapes basées sur le modèle d'action **SetDocPropsFromConditions** définissent les propriétés de document dans le travail en cours en fonction de conditions trouvées dans ce fichier de conditions de propriété. Les conditions définies dans le fichier utilisent le format CSV (valeurs séparées par une virgule). Un exemple de fichier de conditions de propriété se trouve à l'emplacement suivant : /aiw/ aiw1/samples/doc/DocPropConditions.csv. Si vous disposez de la fonction Postal Enablement, des exemples de fichiers supplémentaires sont disponibles dans /aiw/aiw1/samples/control\_ files/postal.

### **Almportant**

• Lorsque vous éditez le fichier de conditions de propriété, ouvrez-le dans un éditeur de texte. N'éditez pas le fichier dans Microsoft Excel.

Vous pouvez utiliser le fichier de conditions de propriété pour définir des valeurs de propriétés avec ou sans conditions. Vous pouvez également utiliser un fichier **include** séparé pour définir des propriétés en utilisant un format propriété = valeur.

#### **Définition de valeurs avec conditions**

La première ligne du fichier de conditions de propriété est une ligne d'en-tête qui répertorie les noms de base de données des propriétés de travail ou de document, séparés par des virgules. Généralement, la partie la plus à gauche de l'en-tête spécifie les propriétés à tester par rapport aux conditions, mais cette règle est facultative.

La ligne d'en-tête est suivie d'une ou plusieurs lignes de condition qui spécifient les conditions et les valeurs de propriété à définir quand toutes les conditions de cette ligne sont remplies. Chaque ligne de condition peut être considérée comme une instruction conditionnelle if-then. Toutes les conditions spécifiées sur une ligne sont reliées entre elles de manière logique par l'opérateur AND et doivent toutes être remplies (true). Si l'une des conditions n'est pas vérifiée, aucune des valeurs indiquées n'est définie. Les valeurs des lignes de condition sont séparées par des virgules.

Voici un exemple de contenu du fichier de conditions de propriété qui définit des valeurs de propriété basées sur des conditions :

```
Doc.Custom.MailCategory,Job.Name,Doc.Run.PAVE
=USPS,,Yes
=USPS,~XYZ*,No
=NonUSPS,,No
=Exception,,No
```
La première instruction conditionnelle if-then spécifie que si une catégorie de courrier est de type USPS, RICOH ProcessDirector définit la propriété Doc.Run.PAVE sur Oui. La deuxième ligne définit la valeur de Doc.Run.PAVE sur Non si le nom du travail commence par XYZ.

Il est conseillé de placer toutes les propriétés faisant partie des conditions à gauche des propriétés recevant des valeurs.

Les propriétés faisant partie des conditions utilisent les caractères conditionnels du jeu suivant :

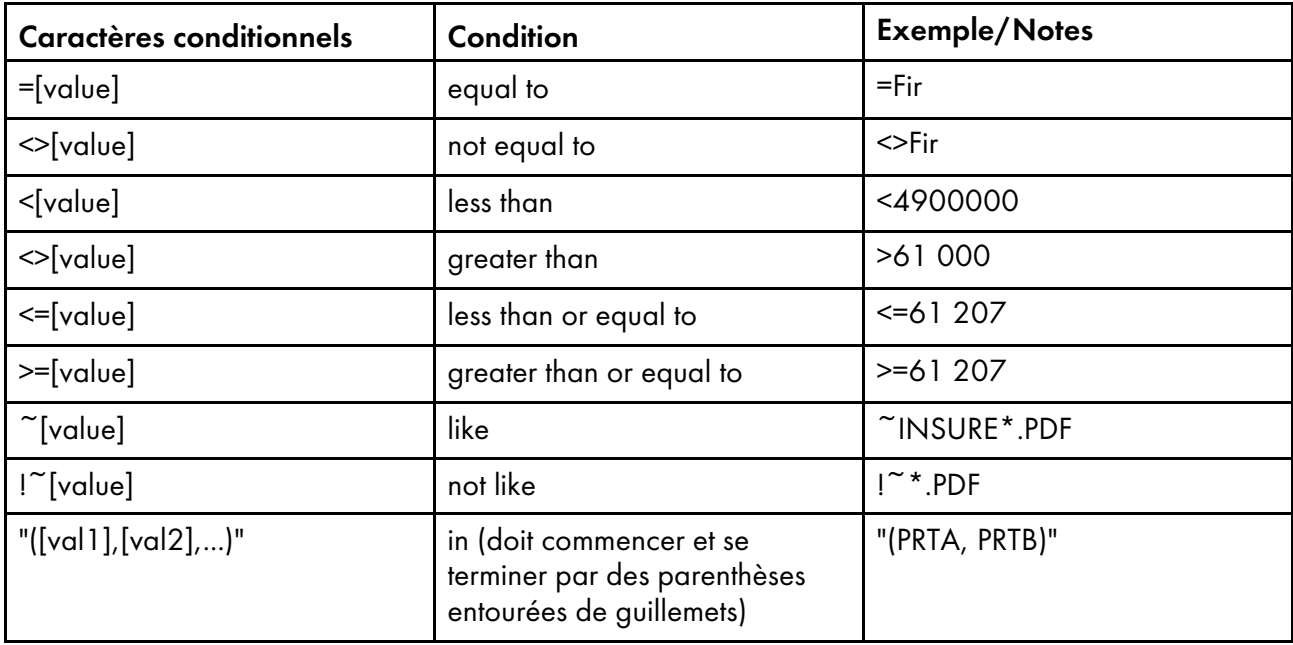

#### Caractères conditionnels du fichier de conditions

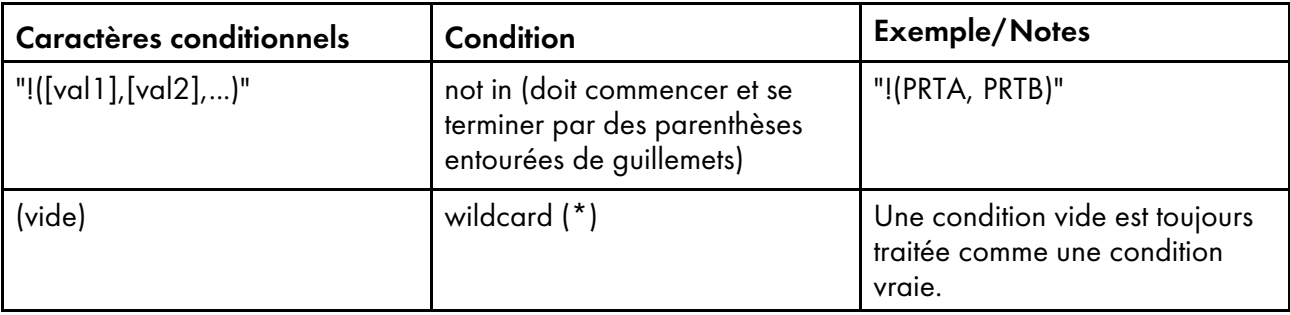

#### **A** Remarque

- Vous pouvez utiliser le signe dièse (#) pour ajouter des commentaires. Seules les lignes complètes peuvent être des commentaires ; le caractère # doit être placé dans la première partie de la ligne.
- Les espaces peuvent séparer des caractères de mot clé des valeurs de conditions.
- Lors de la définition des propriétés positionnelles, vous pouvez choisir l'un des deux formats suivants : nom-propriété[nom-processus][nom-phase][nom-étape] ou [nom-phase][nom-étape]. Vous ne pouvez pas utiliser les propriétés positionnelles pour définir d'autres propriétés.
- Les caractères ? et \* sont des caractères génériques utilisés avec les conditions "like" et "not like". Le point d'interrogation correspond à un seul caractère et l'astérisque correspond à plusieurs caractères.
- Vous pouvez utiliser la notation des symboles RICOH ProcessDirector dans le fichier des conditions pour définir des conditions ou attribuer des valeurs basées sur la valeur actuelle d'une propriété de travail ou de document particulière. Voir la rubrique intitulée *Notation des symboles RICOH ProcessDirector* dans le Centre de documentation pour obtenir une description de la syntaxe de la notation des symboles. Vous pouvez également utiliser la notation des symboles avec des valeurs de chaîne littérales. Voir ci-dessous pour plus d'informations.
- Si une zone de condition contient le signe égal (=) sans valeur, la condition est vérifiée si la valeur de propriété du travail est null. Si une zone contient une valeur vide, la propriété n'est pas prise en compte pour cette ligne ; elle ne fait partie d'aucune condition et sa valeur n'est pas modifiée. En raison de cette règle, cette étape ne peut pas définir une propriété du travail par null. Pour définir manuellement une propriété sur null, utilisez l'expression \${null}.
- Chaque ligne est évaluée indépendamment des autres.
- Toutes les lignes qui contiennent des conditions correspondant aux propriétés d'un document sont appliquées. Les lignes s'appliquent selon leur ordre d'apparition dans le fichier. Sur chaque ligne, les valeurs de propriété sont appliquées de gauche à droite.
- Les espaces de début et de fin sont supprimés des valeurs de zone avant toute opération de comparaison ou de définition. Les blancs dans une valeur (et non les blancs de début ou de fin) sont conservés.

### **Utilisation d'un segment de valeur de propriété avec la notation des symboles et le spécificateur de sous-chaîne**

Si vous ne souhaitez utiliser qu'une partie d'une propriété dans une condition (par exemple, uniquement les 5 premiers caractères d'une valeur de propriété), vous pouvez utiliser le spécificateur de souschaîne pour indiquer la partie de la propriété à utiliser.

La syntaxe est la suivante :

\${nom\_propriété;substr;début;longueur}

,

nom\_propriété est le nom de la propriété, tel que Job.Name.

début est la position dans la chaîne à laquelle vous voulez commencer.

longueur est le nombre de caractères à utiliser dans la condition ; si vous entrez une longueur supérieure au nombre de caractères de la propriété, le reste de la propriété est utilisé.

#### **A** Remarque

• La chaîne est indexée à partir de zéro ; par exemple, le premier caractère est à la position 0 et le cinquième caractère à la position 4.

Le tableau suivant montre quelques exemples :

### Exemples de valeurs de sous-chaînes

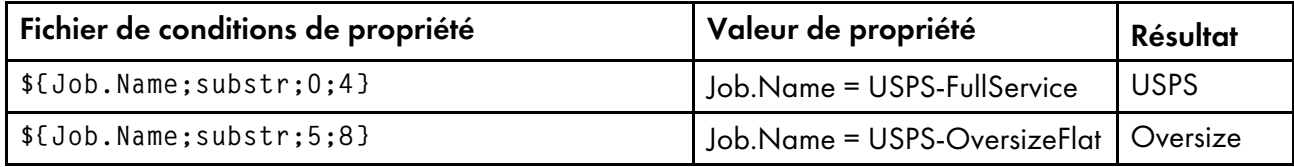

### **Création de valeurs concaténées avec la notation des symboles**

Vous pouvez utiliser la notation des symboles pour définir des conditions ou attribuer des valeurs basées sur la valeur actuelle d'une propriété particulière. Vous pouvez également combiner des symboles pour créer une valeur unique concaténée ou les utiliser avec des chaînes littérales.

Le tableau suivant montre quelques exemples :

#### Exemples de valeurs de propriété concaténées

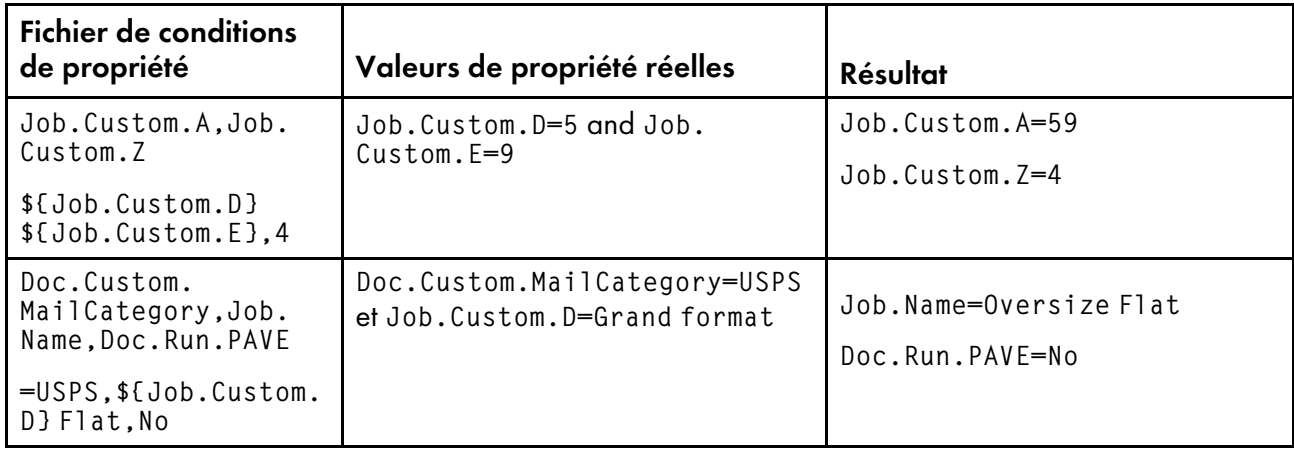

### **Définition de valeurs sans conditions**

Le format du fichier de conditions est le même, avec une ligne d'en-tête contenant les noms de base de données de propriétés et une deuxième ligne répertoriant les valeurs de propriétés. En revanche, le fichier de conditions contient seulement deux lignes. Si vous incluez plusieurs lignes de valeurs de propriété, seules les valeurs spécifiées sur la dernière ligne sont enregistrées.

Voici un exemple de contenu du fichier de conditions de propriété qui définit des valeurs de propriété sans utiliser de conditions :

```
Doc.Custom.MailCategory,Job.Name,Doc.Run.PAVE
USPS,PostalDiscount,Yes
```
### **Définition de valeurs avec un fichier include distinct**

Si vous avez un ensemble de propriétés qui restent les mêmes pour différents flots de travaux, vous pouvez définir ces propriétés dans un fichier include séparé auquel vous faites référence dans le fichier des conditions de propriété.

Pour faire référence à un fichier include séparé, indiquez @include dans la ligne d'en-tête du fichier de conditions de propriété et spécifiez le chemin d'accès absolu ou relatif au fichier include sur la deuxième ligne du fichier de conditions.

#### **Almportant**

• Utilisez le caractère de délimitation Linux (/) pour indiquer le chemin d'accès absolu au répertoire du fichier include sur un système Windows. Par exemple, si le fichier include se trouve sur un système Windows dans C:\Projects\data.txt, spécifiez /Projects/data.txt.

Voici un exemple de contenu du fichier de conditions de propriété qui utilise @include et un chemin d'accès à un fichier include distinct :

```
Doc.Custom.MailCategory,Job.Name,@include
USPS,Priority,../prop-assignments/usps-properties.txt
```
Dans cet exemple, la propriété Mail Category reçoit la valeur USPS, la propriété Job Name reçoit la valeur Priority et le chemin d'accès relatif au fichier include usps-properties.txt est indiqué.

Le fichier include définit les valeurs de propriété selon le format Nom de la propriété = Valeur. L'exemple qui suit présente le format du fichier include :

Doc.Insert.RecipientName=George Rogers Job.CustomerName=CerbCo

Le fichier de conditions est traité de gauche à droite et de haut en bas. Ce tableau contient des exemples illustrant la manière dont le fichier de conditions de propriété et le fichier include peuvent remplacer des propriétés définies antérieurement. (Ces exemples sont proposés à des fins d'illustration uniquement et ne doivent pas être repris dans le cadre d'une utilisation réelle du fichier de conditions.)

#### Exemples d'ordre de traitement pour le fichier de conditions et le fichier include

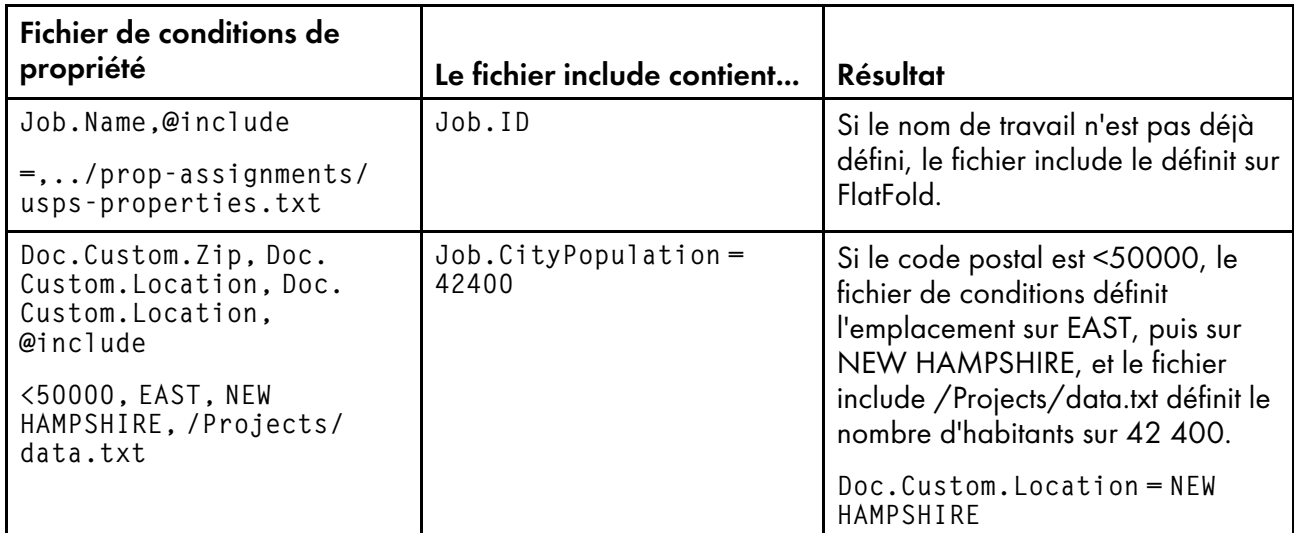

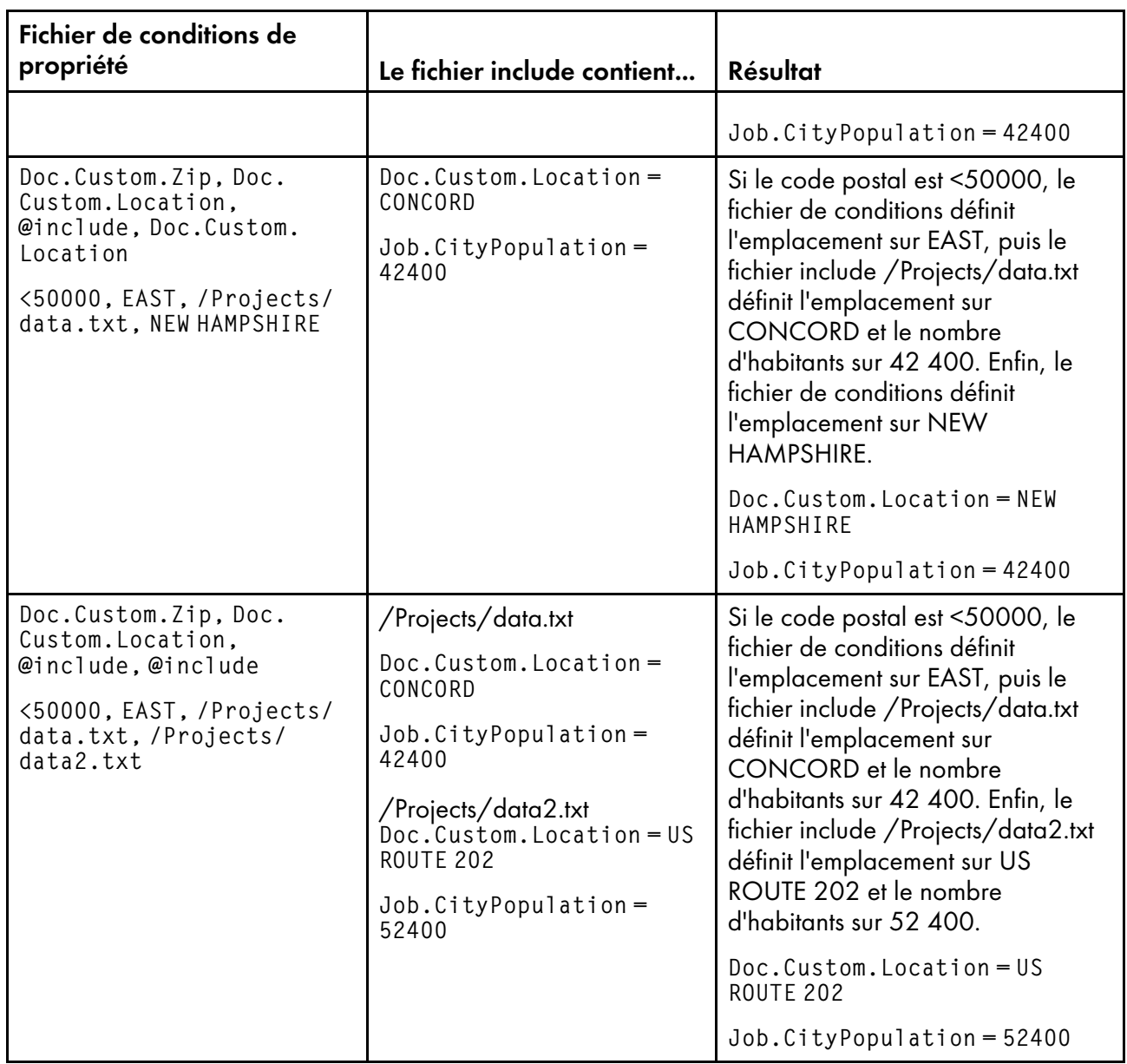

#### **J** Remarque

• Vous pouvez utiliser la notation de symboles RICOH ProcessDirector en tant qu'élément du nom du fichier include. Par exemple, si vous utilisez le nom de fichier include \${Job.RequestedPrinter}. equipmentprops.txt, le système peut choisir l'ensemble correct de propriétés à définir pour chaque imprimante demandée (pour chaque valeur de Job.RequestedPrinter). Pour obtenir une description de la syntaxe de la notation des symboles, consultez la rubrique Référence associée.

[4](#page-34-0)

<span id="page-58-0"></span>Ricoh s'efforce de fournir des produits accessibles et adaptés à tous, sans exception.

Pour plus d'informations sur notre engagement en matière d'accessibilité, reportez-vous à la [page](https://www.ricoh-usa.com/en/about-us/corporate-responsibility-and-environmental-sustainability/accessibility) [Accessibilité](https://www.ricoh-usa.com/en/about-us/corporate-responsibility-and-environmental-sustainability/accessibility) sur le site Web de Ricoh.

# **Fonctions d'accessibilité**

Les fonctions d'accessibilité aident les utilisateurs ayant un handicap physique, tel qu'une mobilité réduite ou une vision limitée, à utiliser correctement les progiciels.

Les fonctions d'accessibilité principales d' offrent aux utilisateurs les possibilités suivantes :

- Utiliser des lecteurs d'écran, loupes d'écran et autres technologies d'assistance.
- Utiliser le clavier à la place de la souris.
- Modifier les paramètres tels que le volume, les couleurs, le contraste et la taille de police.
- Distinguer les touches au toucher sans les activer pour autant.
- Connecter des périphériques d'entrée sortie spéciaux, tels que des périphériques de pointage adaptés et des affichages en Braille.

Le centre de documentation et les publications associées au produit sont également disponibles en format accessible.

# **Plug-in RICOH ProcessDirector pour Adobe Acrobat Touches de raccourci du navigateur de marques**

Lorsqu'un objet de balisage que vous avez défini est sélectionné dans le navigateur de marques, vous pouvez utiliser les touches de raccourci suivantes :

### **Touches de raccourci du navigateur de marques**

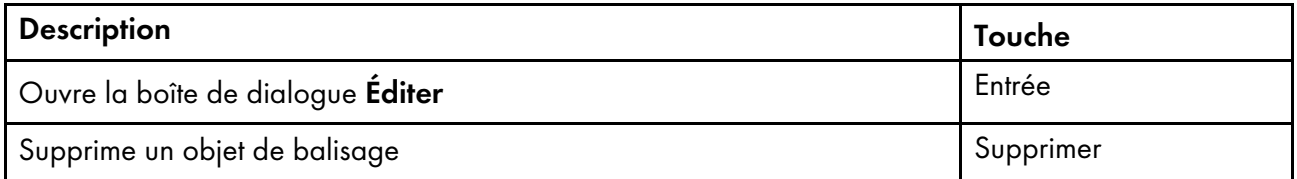

# **Navigation au moyen du clavier**

Ce produit utilise les touches de navigation standard de Microsoft Windows.

Copyright © 2013 - 2023 Ricoh Company, Ltd. All rights reserved.

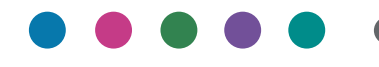

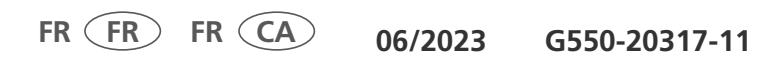